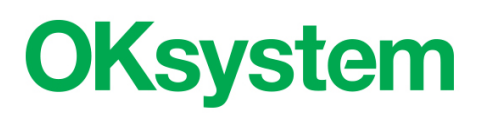

# **Standardizovaný záznam sociálního pracovníka**

**Uživatelská příručka**

**Verze 1.3 25. 7. 2016**

# **OBSAH**

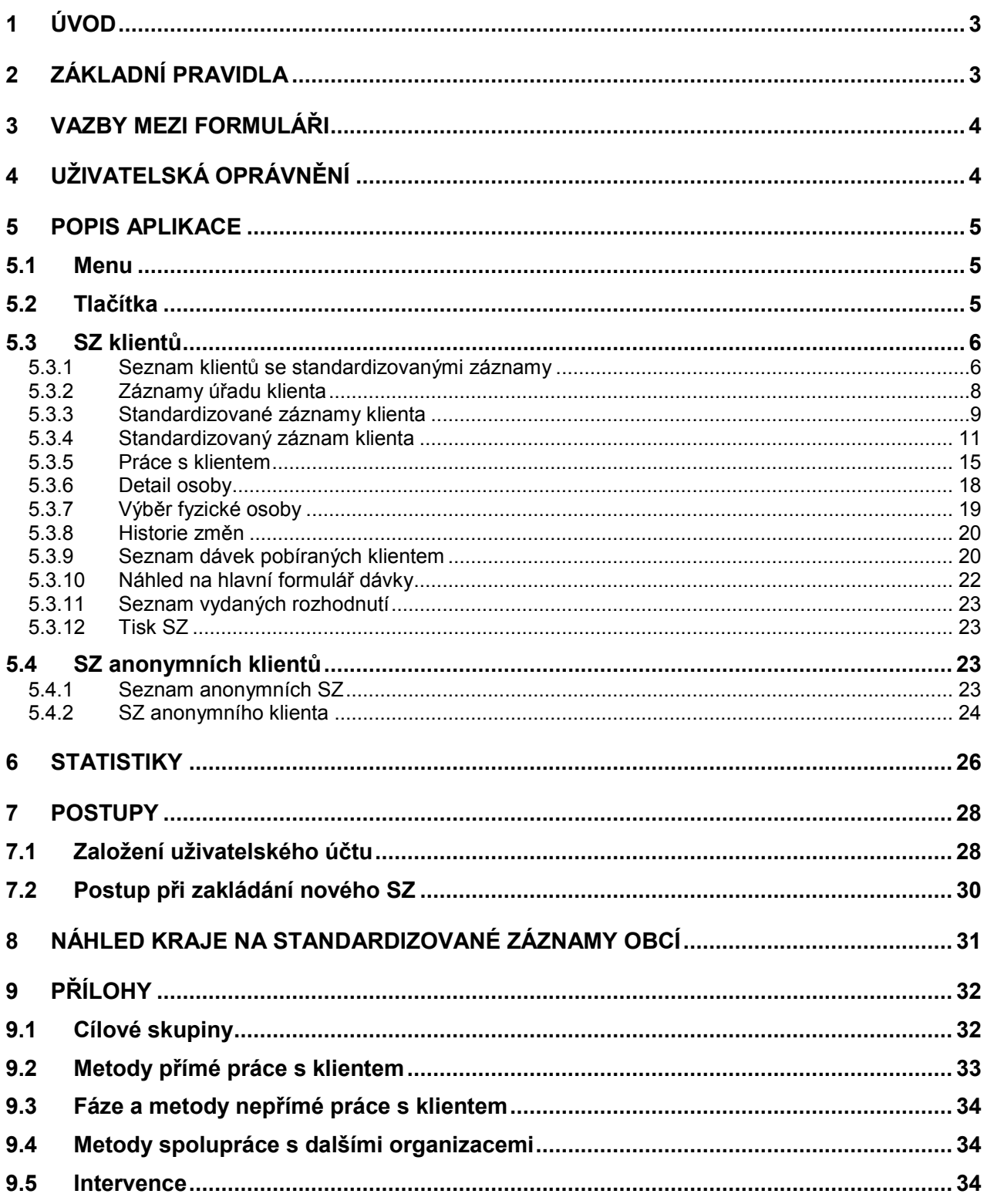

# <span id="page-2-0"></span>**1 ÚVOD**

Programová podpora pro vedení Standardizovaného záznamu sociálního pracovníka (dále jen SZ) je součástí aplikace OKnouze/OKslužby.

Se SZ mohou pracovat uživatelé ve dvou režimech:

- sociální pracovníci krajských úřadů a obcí a mohou zakládat i editovat celý SZ,
- pracovníci ÚP mohou doplňovat záznamy do SZ a své záznamy mohou editovat.

Neanonymní (běžný) SZ je veden osobě, pro kterou jsou zadány všechny identifikační údaje potřebné pro přidělení identifikátoru klienta (IK) MPSV. To znamená, že osoba je vyhledána v Kontrolním registru klientů MPSV (dále jen KRK) nebo je do KRK nově zaevidována. Neanonymní SZ se zakládá i pro cizince, kterému není přiděleno rodné číslo.

Pokud úřad nezná potřebné identifikační údaje, lze pro takového klienta evidovat anonymní SZ.

# <span id="page-2-1"></span>**2 ZÁKLADNÍ PRAVIDLA**

Aplikace OKnouze/OKslužby vychází při práci se SZ z následujících principů:

- Úřad, který vede SZ pro neanonymního klienta, může nahlížet do všech SZ, vedených pro téhož klienta na kterémkoli jiném úřadu.
- Záznamy úřadu (poznámky pracovníků úřadu o klientovi) jsou vždy viditelné a editovatelné pouze pracovníkům toho úřadu, který záznamy vložil.
- Pro neanonymního klienta může být na daném úřadu otevřen pouze jeden SZ s nezadaným koncem období. Období neanonymních SZ klienta se na jednom úřadu nesmí překrývat.
- SZ lze vytvořit pro anonymního nebo neanonymního klienta.
- Při vytváření nového SZ neanonymního klienta je obsluha upozorněna, jestliže pro tohoto klienta vede jiný úřad SZ.
- SZ je veden po určité období. V SZ nelze evidovat ty intervence s osobou, které byly provedeny po tomto období. Podmínkou uzavření je zadání konce období.
- SZ může uzavřít kterýkoli uživatel pouze toho úřadu, jehož uživatel SZ založil.
- Po uzavření SZ je celý záznam přístupný jen ke čtení.
- Jestliže dojde k identifikaci anonymního klienta, lze klientovi přidělit IK MPSV a do jeho anonymního SZ zaevidovat identifikační údaje. Měl by být ukončen anonymní SZ a klientovi vytvořen nový SZ pro neanonymního klienta. Identifikací klienta je původně anonymní SZ "připojen" k neanonymním SZ tohoto klienta.
- Jestliže klient pobírá dávky pomoci v hmotné nouzi, pak sociální pracovníci ÚP mohou SZ vedený obcí nebo krajem:
	- o prohlížet
	- o vkládat do SZ záznamy o pobírání důchod, o výdělečné činnosti, nezaopatřenosti *a* záznamy *Životní situace.*
	- o ÚP může editovat pouze ty záznamy, které do SZ sám vložil. Ostatní údaje a záznamy jsou ÚP přístupné pouze pro čtení.

# <span id="page-3-0"></span>**3 VAZBY MEZI FORMULÁŘI**

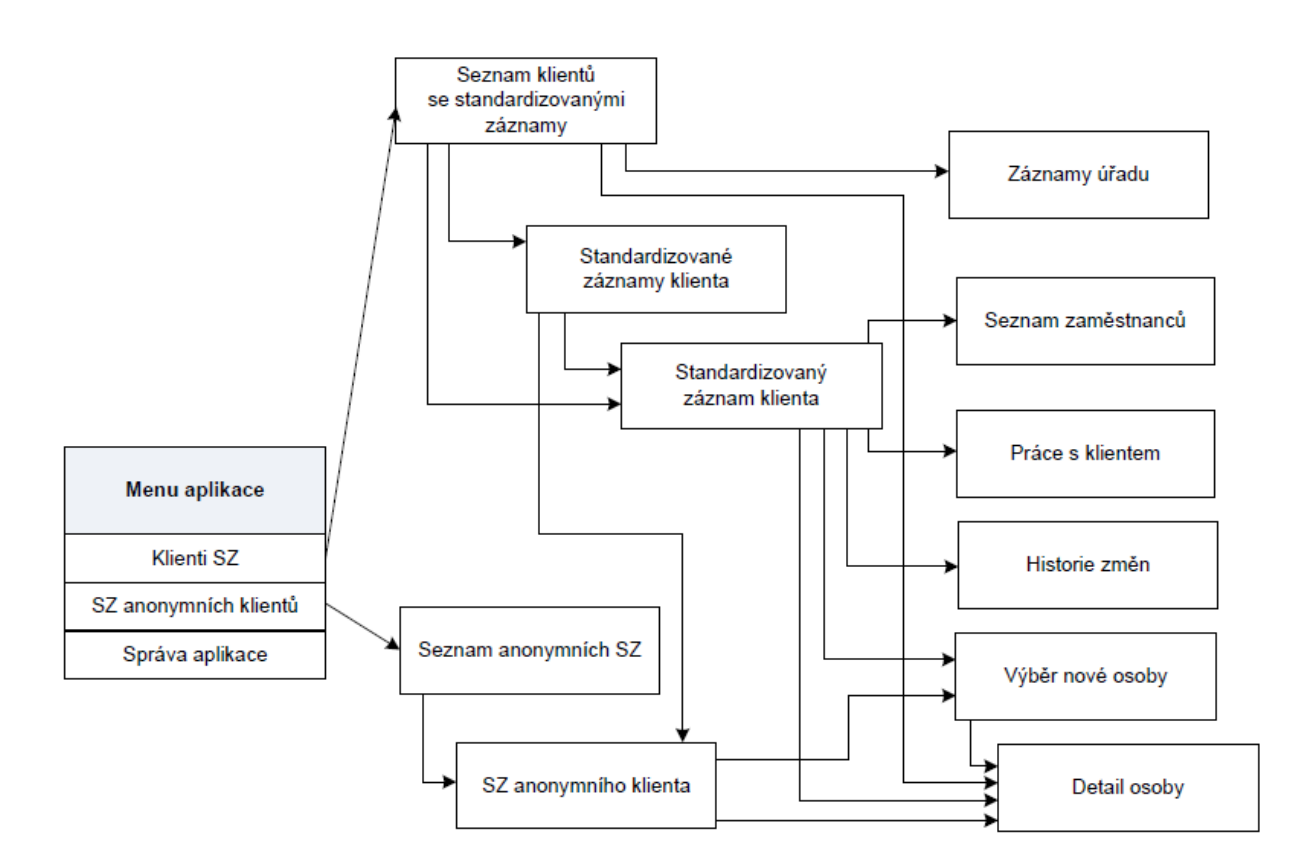

# <span id="page-3-1"></span>**4 UŽIVATELSKÁ OPRÁVNĚNÍ**

Pro práci se SZ existují dvě uživatelská oprávnění:

#### Správa systému

Uživatel s tímto oprávněním může vytvářet a spravovat uživatelské účty svého úřadu a zadat název úřadu a jeho adresu, která se použije pro tisk SZ.

#### Sociální pracovník

Uživatel s tímto oprávněním může:

vytvářet a měnit SZ svého úřadu,

prohlížet SZ ostatních úřadů (týkající se klienta se SZ, vedeném vlastním úřadem).

Pracovník ÚP s tímto oprávněním může do SZ navíc doplňovat záznamy o dávkách klienta.

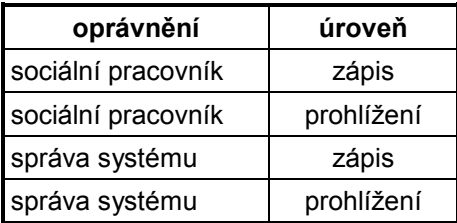

# <span id="page-4-0"></span>**5 POPIS APLIKACE**

Není-li uvedeno jinak, je přístup k úlohám vyhraněn uživateli s oprávněním "sociální pracovník". Není-li uvedeno jinak, může záznamy vkládat nebo měnit pouze uživatel toho úřadu, který SZ eviduje.

### <span id="page-4-1"></span>**5.1 MENU**

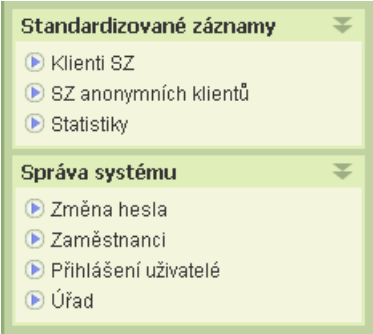

Standardizované záznamy

• Klienti SZ

Otvírá formulář *Seznam klientů se standardizovanými záznamy*, ze kterého se otevírají další formuláře, obsluhující neanonymní SZ.

- SZ anonymních klientů Otvírá formulář *SZ anonymních klientů*, ze kterého se otevírají další formuláře, obsluhující anonymní SZ.
- Statistiky

Správa systému

• Změna hesla

Umožňuje uživateli zvolit si (po zadání aktuálního hesla) nové heslo.

• Zaměstnanci

Umožňuje uživateli zobrazit seznam zaměstnanců úřadu s přiděleným uživatelským účtem a provádět správu uživatelských účtů. (Jen pro oprávnění: správa systému.)

Přihlášení uživatelé

Umožňuje uživateli zobrazit si právě přihlášené zaměstnance úřadu.

Úřad

Slouží k nastavení názvu úřadu, adresy a názvu odboru pro tisk SZ. (Jen pro obce a KÚ a uživatele s oprávněním: správa systému.)

### <span id="page-4-2"></span>**5.2 TLAČÍTKA**

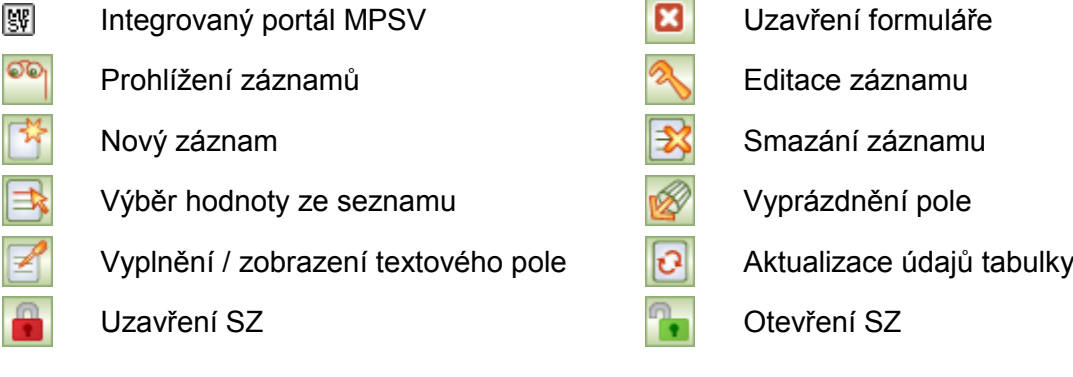

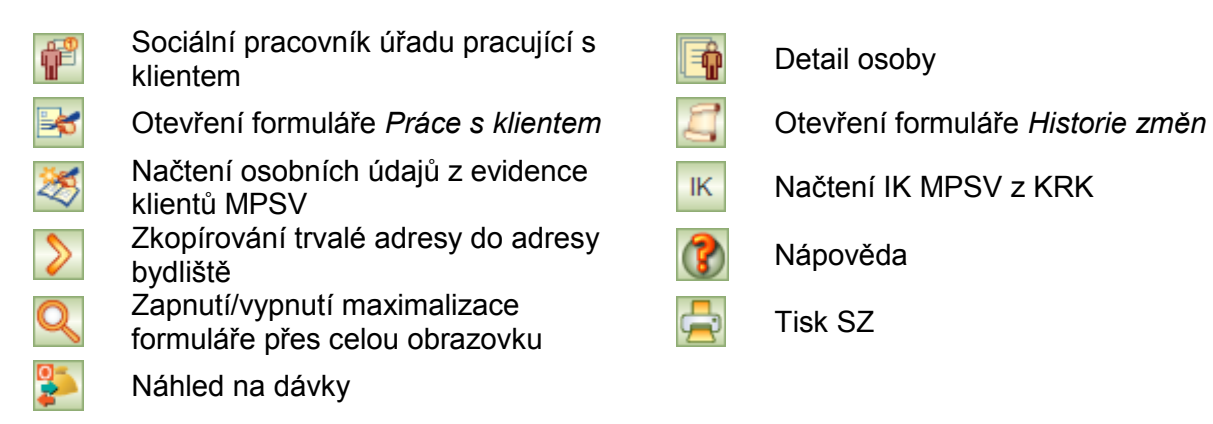

- 
- 
- 
- 

## <span id="page-5-0"></span>**5.3 SZ KLIENTŮ**

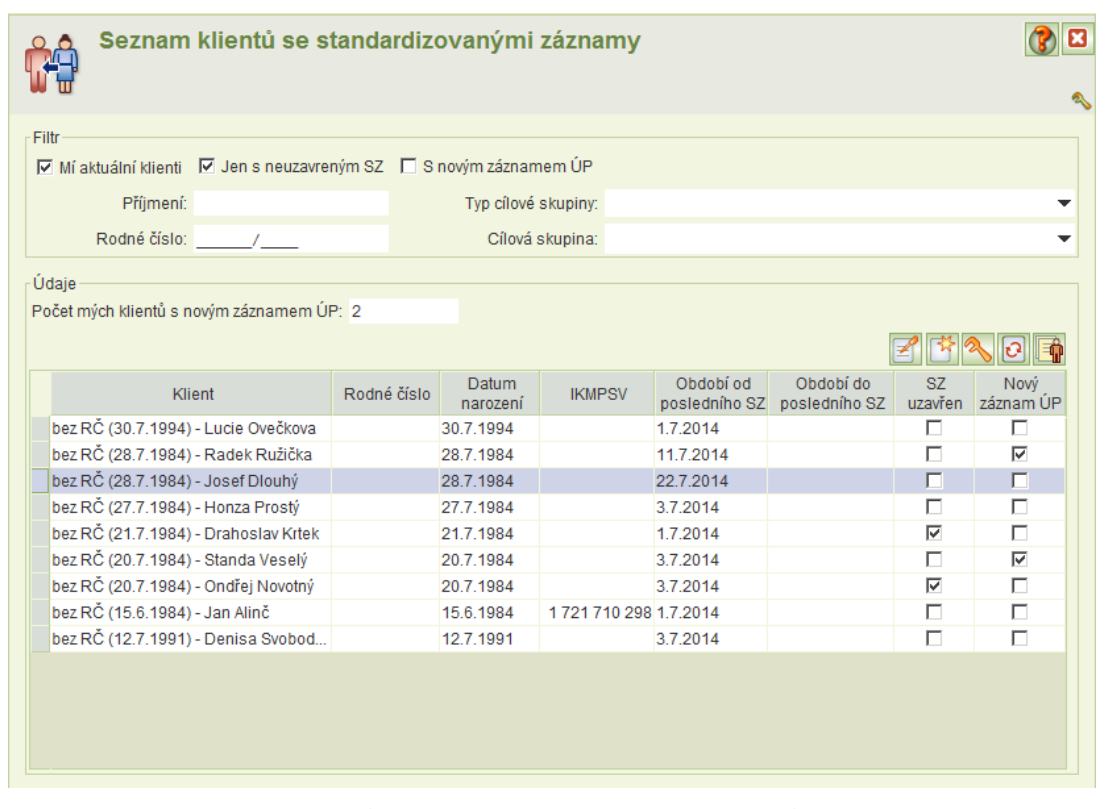

#### <span id="page-5-1"></span>**5.3.1 SEZNAM KLIENTŮ SE STANDARDIZOVANÝMI ZÁZNAMY**

Formulář obsahuje seznam klientů se SZ. Slouží k přehledu klientů, informování uživatele o nově vložených záznamech ÚP a k přechodu na další, související formuláře.

Formulář obsahuje dvě části: Filtr a Údaje.

V části Filtr lze nastavit hodnoty, kterými uživatel může omezit zobrazený seznam klientů. V části Údaje je tabulka klientů se SZ (může být omezena filtrem). Tabulka je needitovatelná, s výjimkou pole *Nový záznam ÚP*.

Tento formulář také umožňuje upozornit uživatele na to, že pracovník ÚP vložil nový záznam do SZ. Změna již existujícího záznamu ÚP není na formuláři indikována.

V případě nově vloženého záznamu ÚP se u odpovídající osoby (u záznamu založenému obcí nebo KÚ; tento záznam nesmí mít nastaveno datum konce období (*Období SZ do*)) objeví ve sloupci *Nový záznam ÚP* zaškrtnuté políčko. Hodnotu v políčku *Nový záznam ÚP* může pracovník obce nebo KÚ u vybraného záznamu odškrtnout, ale nikoliv nastavit. Nastavená hodnota ve sloupci *Nový záznam ÚP* je smazána také v případě, že uživatel provede a uloží v SZ libovolnou změnu.

#### **Filtr**

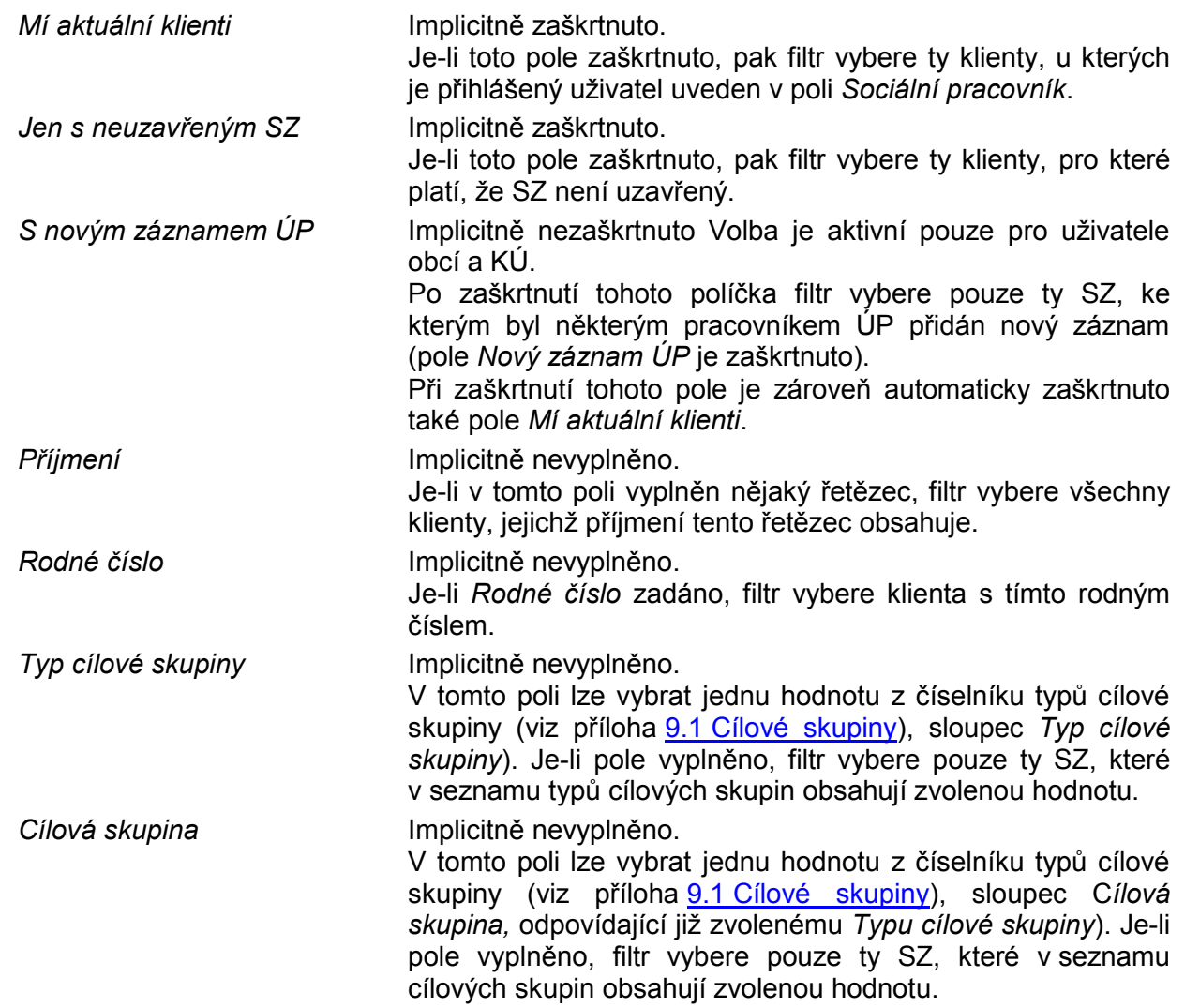

Jednotlivé nastavené položky filtru se sčítají.

Po otevření se formulář načte se zaškrtnutými poli *Mí aktuální klienti* a *Jen s neuzavřeným SZ*.

### **Údaje**

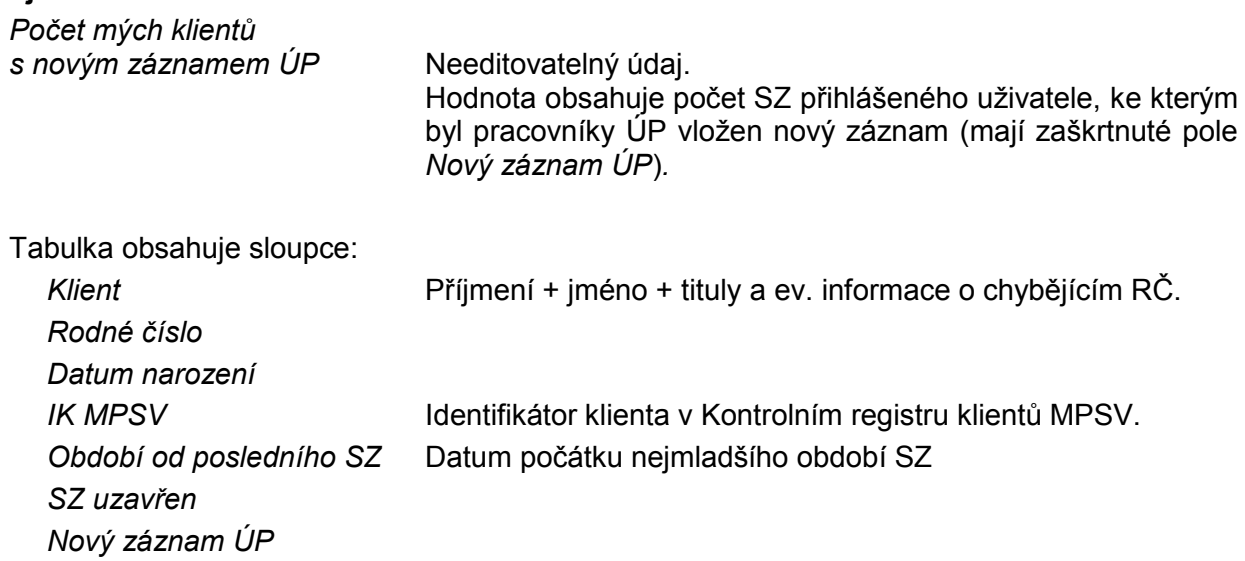

Tabulka je setříděna abecedně podle příjmení + jména klienta

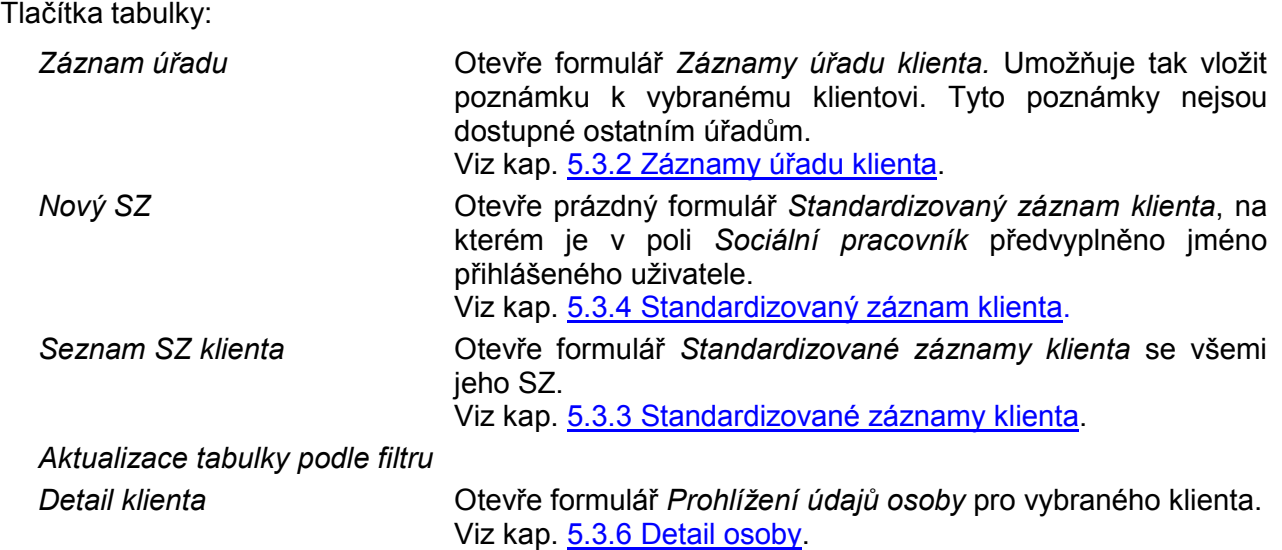

#### <span id="page-7-0"></span>**5.3.2 ZÁZNAMY ÚŘADU KLIENTA**

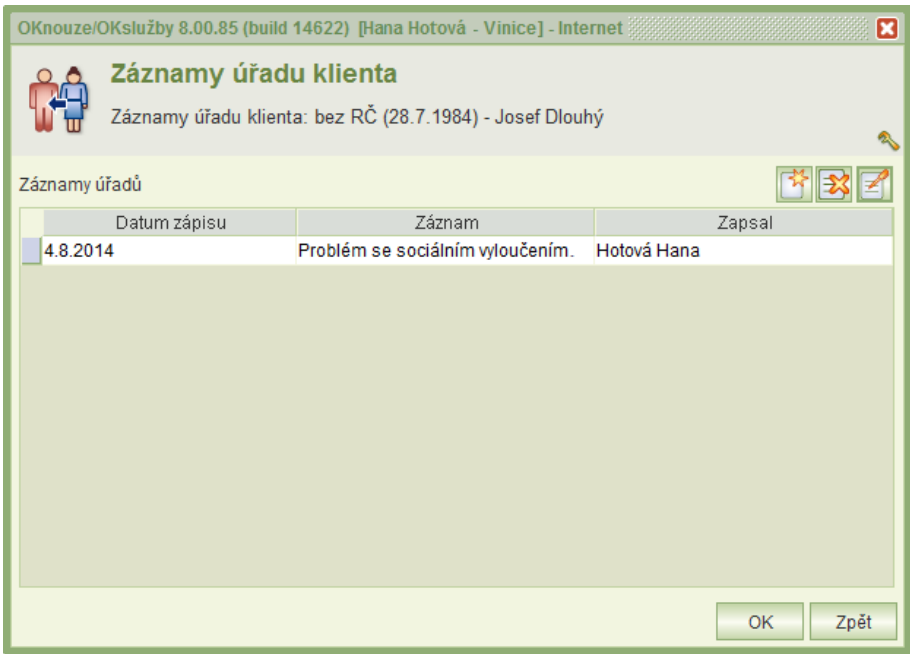

Na tomto formuláři může uživatel k SZ pořizovat vlastní záznamy. Tyto záznamy nejsou viditelné pro uživatele ostatních úřadů.

Tabulka obsahuje sloupce:

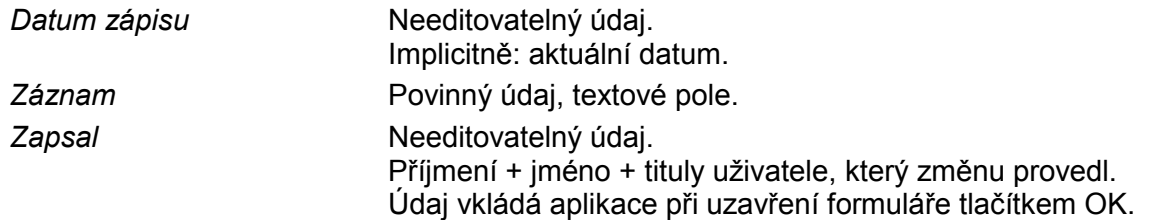

Seznam je setříděný podle *Datum zápisu* sestupně.

### Tlačítka tabulky:

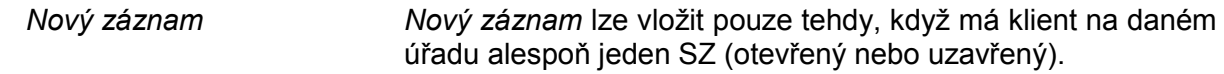

*Smazání záznamu* Po odsouhlasení kontrolního dotazu smaže vybraný záznam. *Záznam* Umožňuje vkládat text do sloupce *Záznam* a prohlížet jej.

#### <span id="page-8-0"></span>**5.3.3 STANDARDIZOVANÉ ZÁZNAMY KLIENTA**

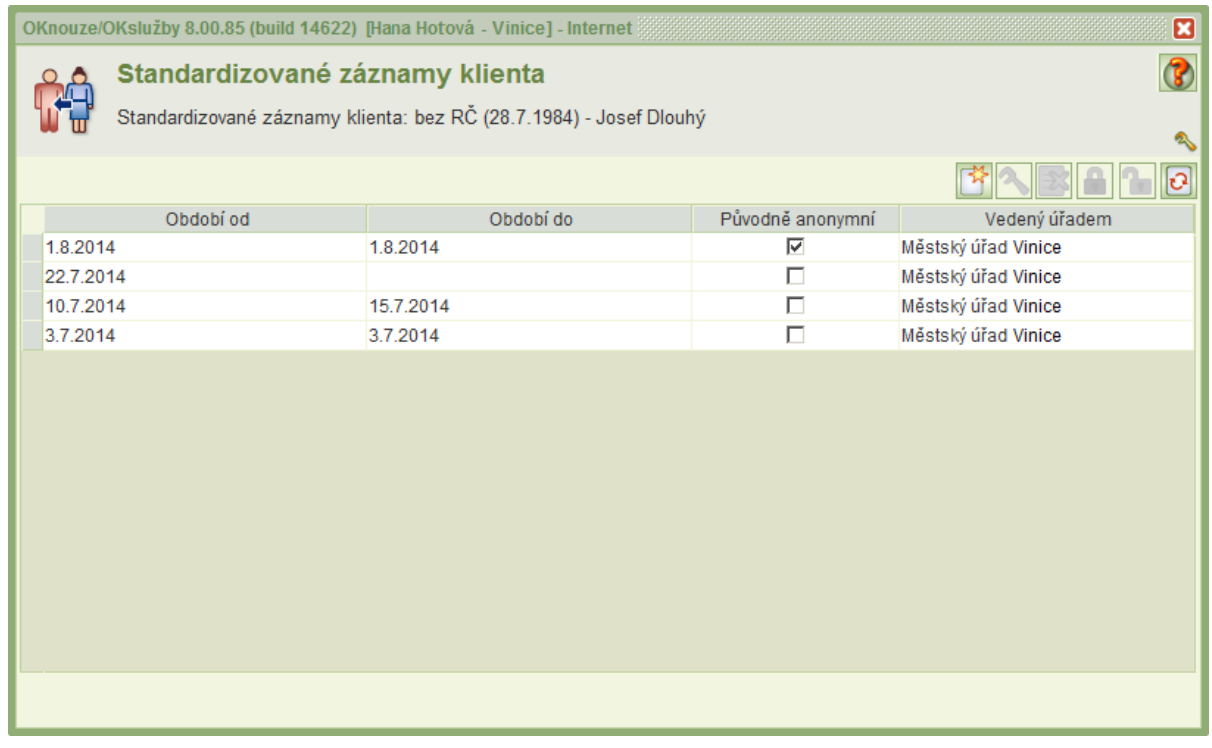

Formulář obsahuje needitovatelný seznam všech SZ vybraného klienta. Jsou zobrazeny SZ založené libovolným úřadem včetně původně anonymních SZ.

Formulář se spouští z těchto formulářů:

*Seznam klientů Detail žádosti o dávku HN* (jen pracovník ÚP)

Tabulka obsahuje sloupce:

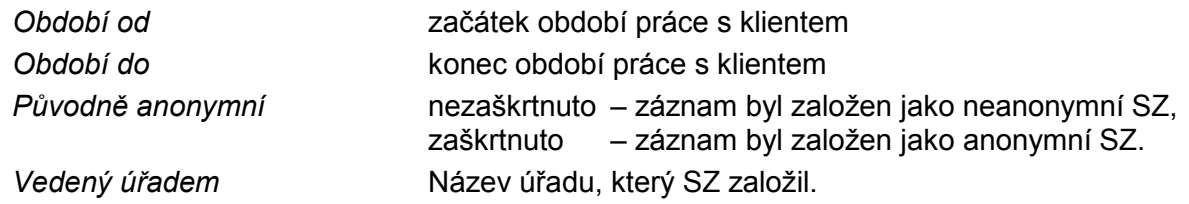

Tabulka je setříděna abecedně podle *Období od* sestupně.

Při uzavření, otevření nebo smazání SZ je do historie je ukládáno jméno uživatele a čas změny.

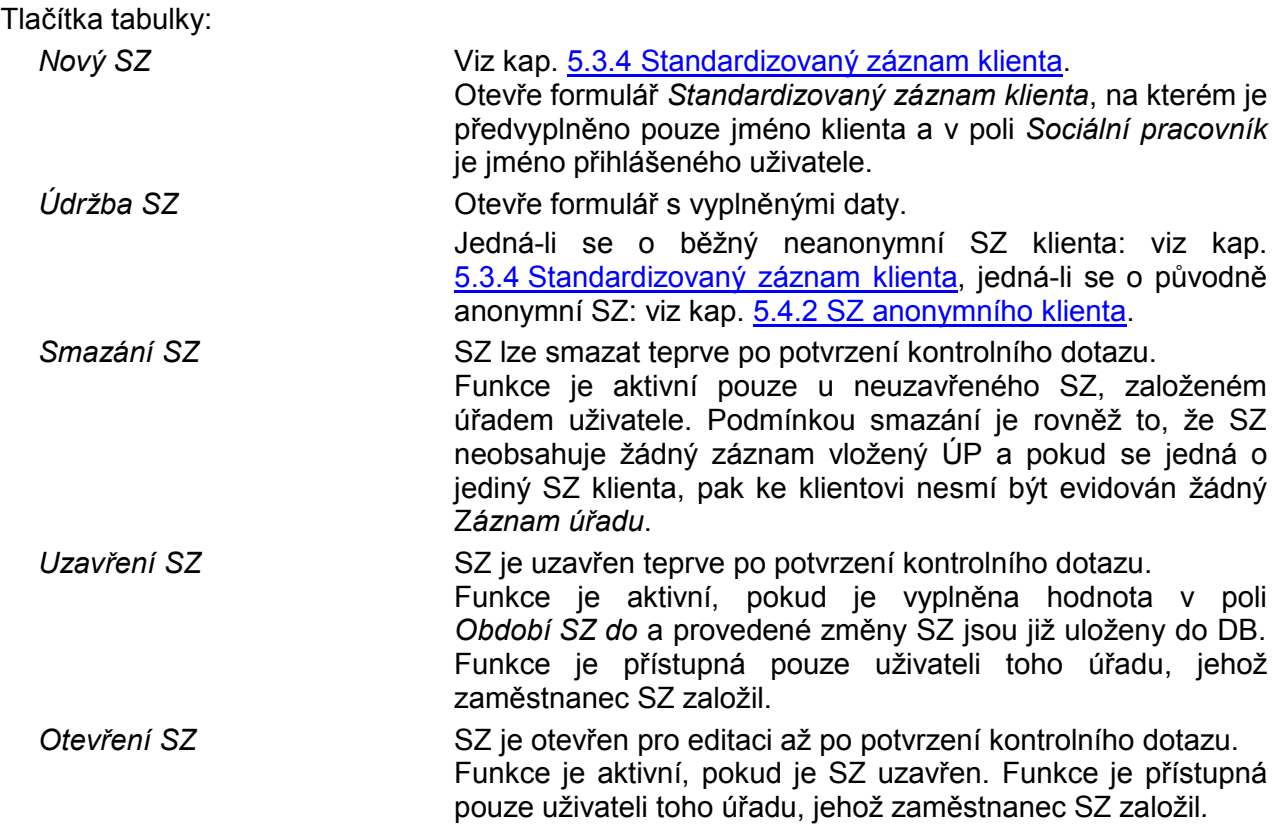

#### <span id="page-10-0"></span>**5.3.4 STANDARDIZOVANÝ ZÁZNAM KLIENTA**

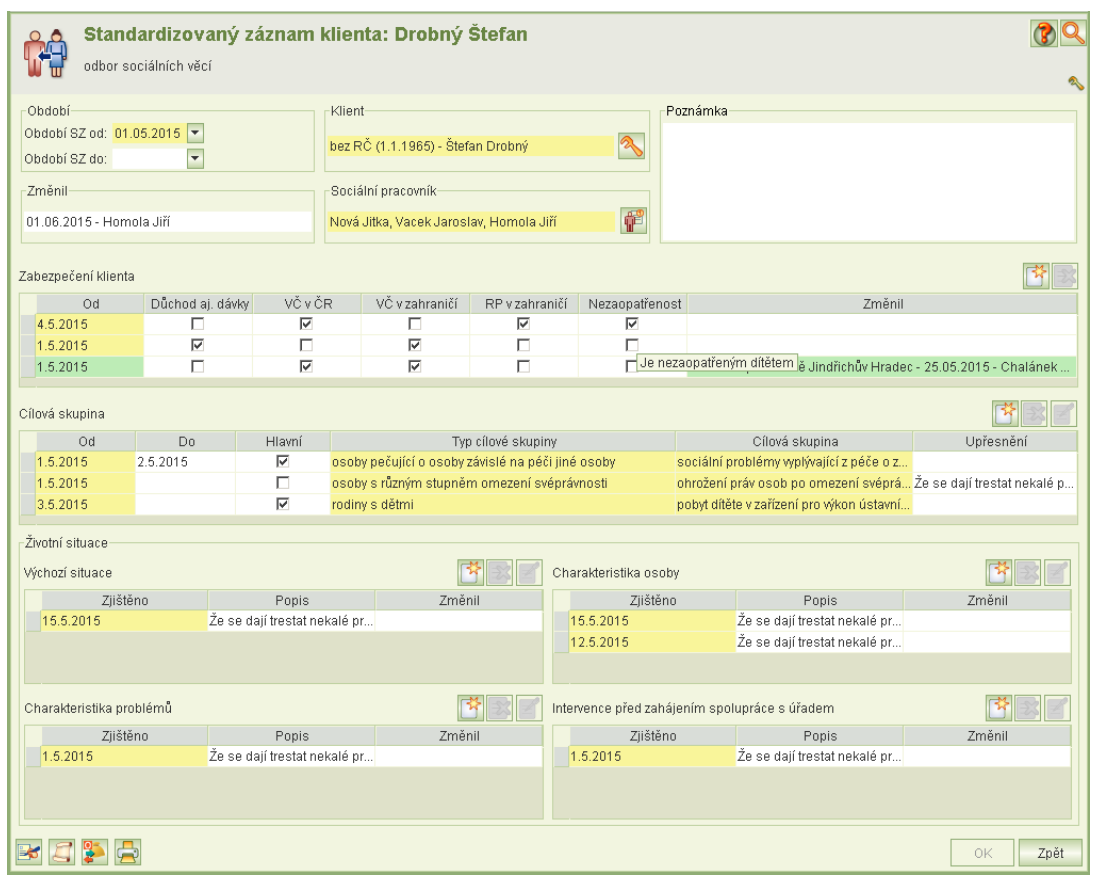

Formulář slouží k práci se SZ klienta. Pracovat s formulářem mohou pouze uživatelé s oprávněním Sociální pracovník, ale způsob práce se liší podle toho, ke kterému úřadu patří přihlášený uživatel.

- Jestliže je formulář otevřen pracovníkem toho KÚ nebo obce, jenž SZ založil: pokud je SZ neuzavřen, lze editovat celý SZ, kromě záznamů ÚP.
- Jestliže je formulář otevřen pracovníkem jiného KÚ nebo obce, než který SZ založil: SZ lze prohlížet, ale nelze jej editovat.
- Jestliže je formulář otevřen pracovníkem toho ÚP, jenž SZ založil: pokud je SZ neuzavřen, lze editovat celý SZ.
- Jestliže je formulář otevřen pracovníkem jiného ÚP, než který SZ založil: SZ lze prohlížet, nelze jej editovat, ale je možné vkládat nové záznamy *Zabezpečení klienta* (výdělečná činnost, důchod, nezaopatřenost) *a* nové záznamy Ž*ivotní situace*. Tyto záznamy lze editovat pouze tehdy, pokud byly vytvořeny úřadem uživatele*.* Záznamy ÚP do SZ obce nebo KÚ jsou označeny zeleně. Po vložení záznamu ÚP do SZ obce nebo KÚ který nemá nastaveno datum konce období je uživateli úřadu který SZ založil nastaven na formuláři *Seznam klientů se standardizovanými záznamy* u této osoby příznak *Nový záznam ÚP*.
- Jestliže je SZ uzavřen, pak je pro všechny uživatele dostupný pouze ke čtení.

Aplikace eviduje jméno uživatele a čas a typ změny SZ. Viz kap. [5.3.8](#page-19-0) [Historie změn](#page-19-0).

Formulář je možné otevřít ve třech režimech:

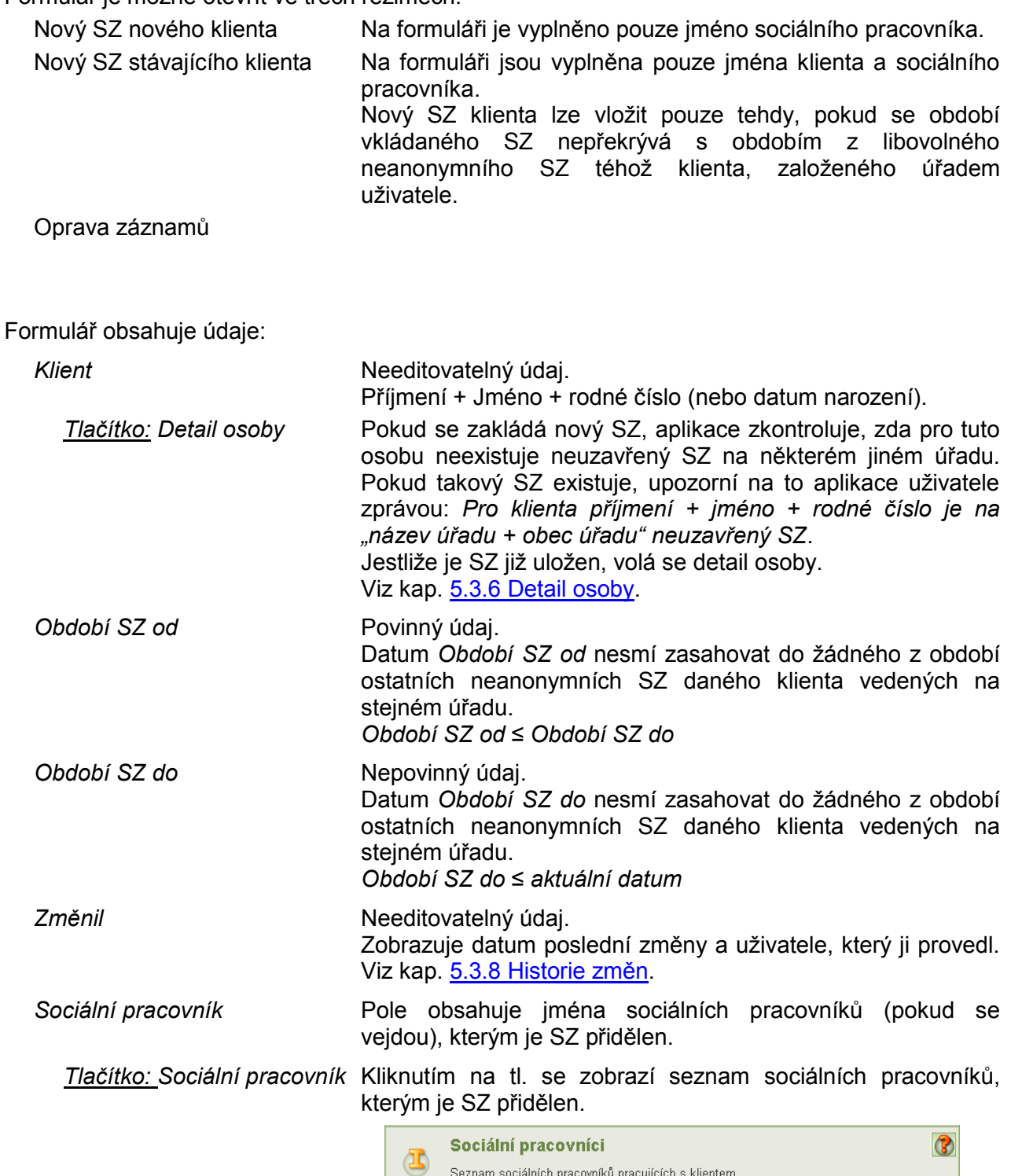

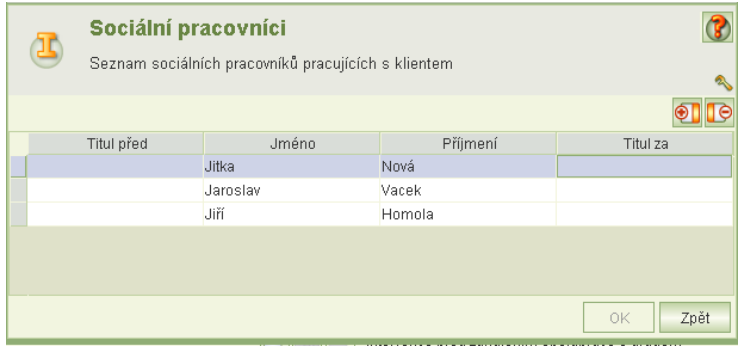

Kliknutím na tl. "+" se otevře nabídky pracovníků úřadu s oprávněním Sociální pracovník, ze které můžete pracovníka přidat. Kliknutím na tl. "-" pracovníka ze seznamu soc. pracovníků, kterým je ZS přidělen, odejmete.

#### **Poznámka** Textové pole.

#### **Tabulky formuláře**

#### *Zabezpečení klienta*

Editovatelná tabulka, obsahuje sloupce:

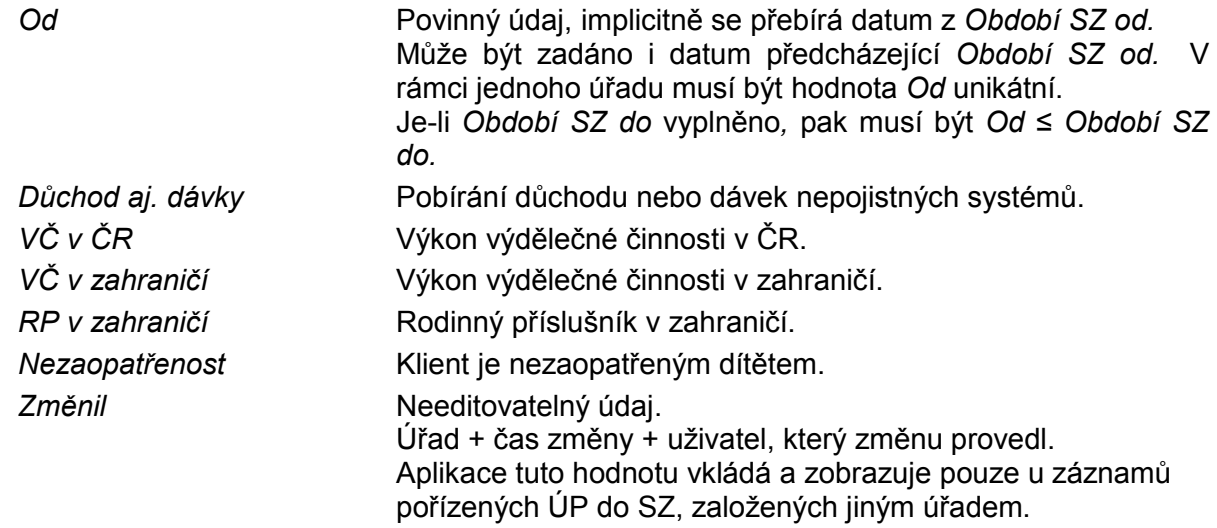

Tabulka je setříděna podle *sloupce Od* sestupně.

Tlačítka tabulky:

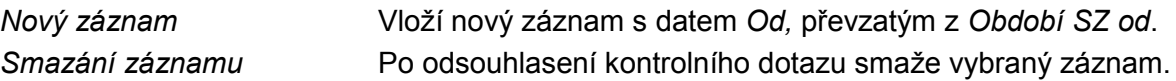

#### *Cílová skupina*

Pro každý den období musí být klient zařazen právě do jedné hlavní cílové skupiny a do libovolného počtu cílových skupin vedlejších. Hlavní i vedlejší cílové skupiny se mohou v průběhu času měnit.

Editovatelná tabulka, obsahuje sloupce:

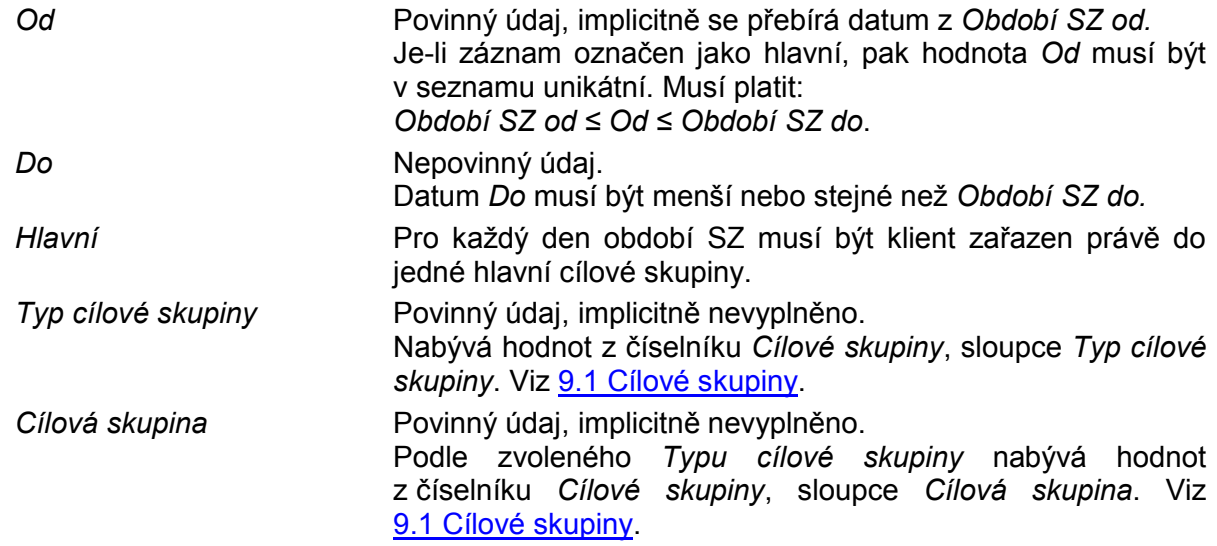

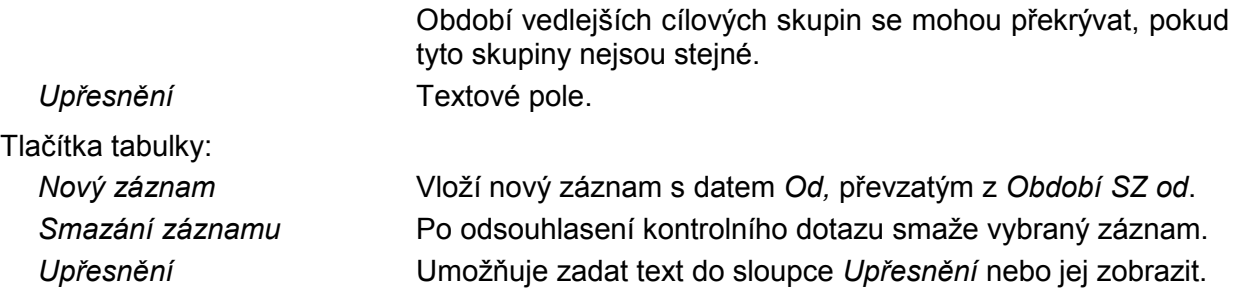

#### Životní situace

Záznamy životních situací mohou pořizovat pracovníci obcí a KÚ. Pracovníci ÚP mohou pořizovat záznamy do oddílu *Životní situace* a to i do SZ, založených jiným úřadem. Oddíl *Životní situace* obsahuje čtyři tabulky:

Výchozí situace Charakteristika osoby Charakteristika problémů Intervence před zahájením spolupráce s úřadem

Všechny čtyři tabulky mají stejnou strukturu (stejné sloupce) i stejné funkce. Tabulky jsou editovatelné, uživatel však může editovat pouze záznamy, které vložili pracovníci jeho úřadu.

Tabulky obsahují sloupce:

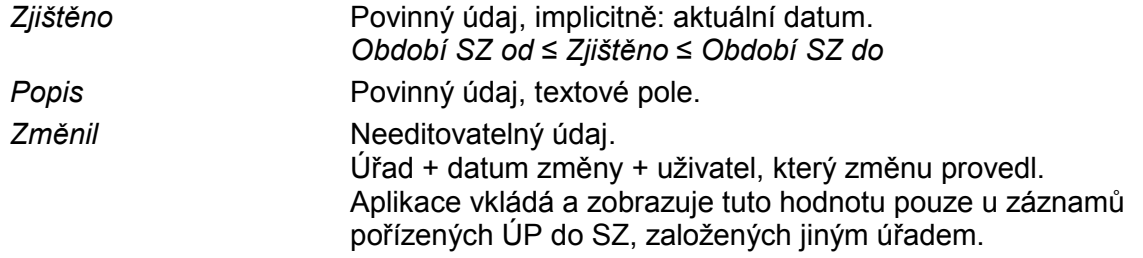

Tabulky jsou setříděny podle sloupce *Zjištěno* sestupně.

#### Tlačítka tabulek:

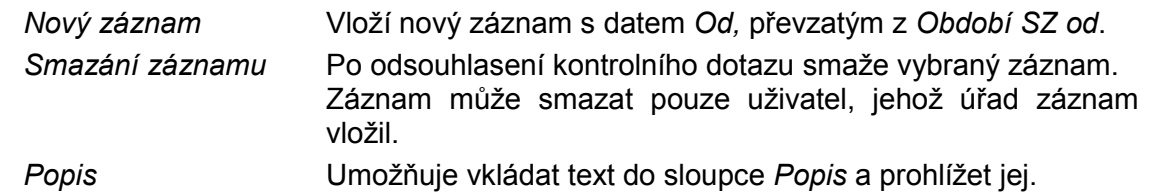

#### Tlačítka formuláře

*Práce s klientem* Viz kap. [5.3.5](#page-14-0)

#### Práce s [klientem](#page-13-0)

<span id="page-13-0"></span>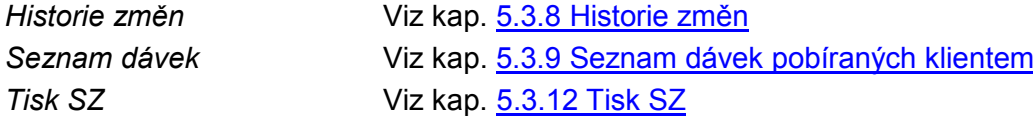

#### <span id="page-14-0"></span>**5.3.5 PRÁCE S KLIENTEM**

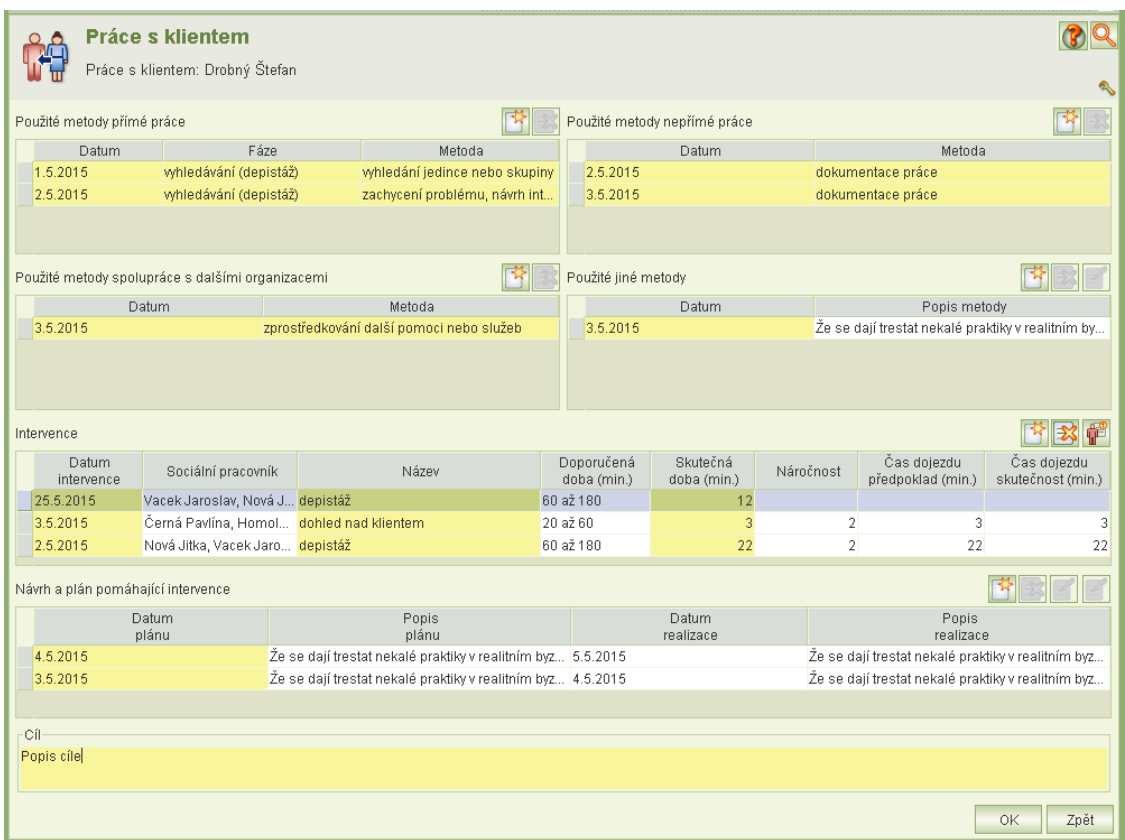

Formulář obsahuje detailní informace o sociální práci s klientem úřadu.

Číst i zapisovat do něho smí uživatel s oprávněním Sociální pracovník, který je pracovníkem úřadu, na kterém byl SZ založen. Uživatelé ostatních úřadů s oprávněním Sociální pracovník mohou údaje na tomto formuláři pouze prohlížet.

Formulář *Práce s klientem* se spouští z formuláře [Standardizovaný](#page-10-0) záznam klienta*.*

Formulář obsahuje šest tabulek. Čtyři tabulky upřesňují metody práce s klientem, zbývající dvě obsahují popis intervencí. Kromě tabulek formulář obsahuje povinné textové pole *Cíl*.

Cíl **Povinné textové pole.** 

Popis cíle, jehož má být sociální prací s klientem dosaženo.

#### Použité metody nepřímé práce

Tabulka je editovatelná, uživatel však může editovat pouze záznamy, které vložili pracovníci jeho úřadu.

Tabulka obsahuje sloupce:

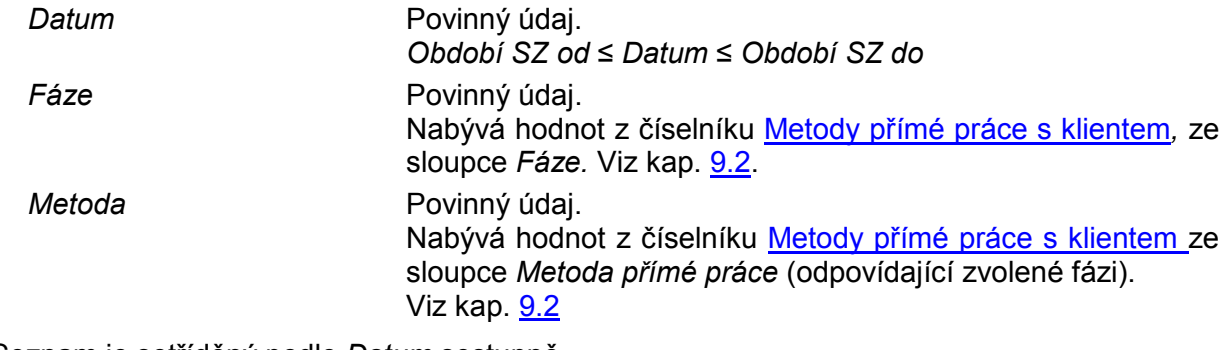

Seznam je setříděný podle *Datum* sestupně.

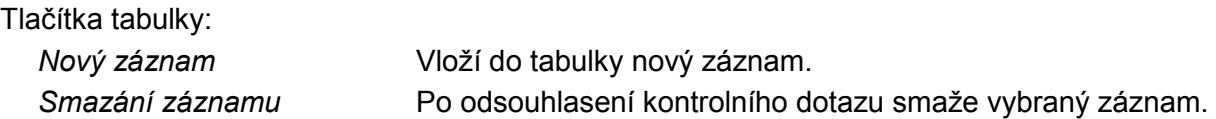

#### Použité metody nepřímé práce

Tabulka je editovatelná, uživatel však může editovat pouze záznamy, které vložili pracovníci jeho úřadu.

Tabulka obsahuje sloupce:

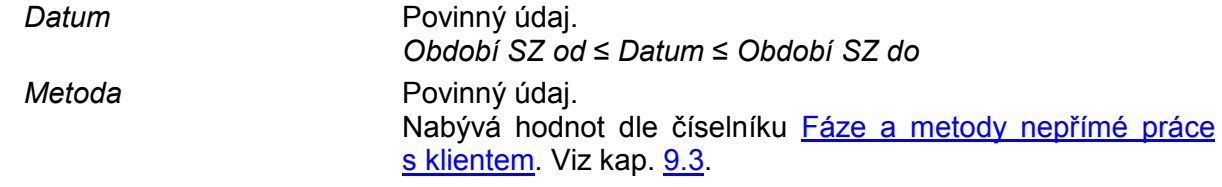

Seznam je setříděný podle *Datum* sestupně.

Tlačítka tabulky:

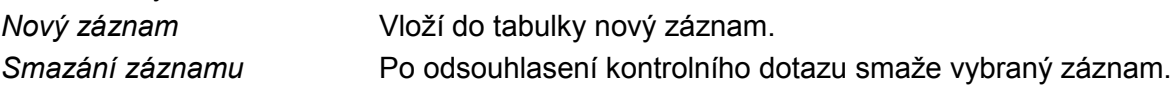

#### Použité metody spolupráce s dalšími organizacemi

Tabulka je editovatelná, uživatel však může editovat pouze záznamy, které vložili pracovníci jeho úřadu.

Tabulka obsahuje sloupce:

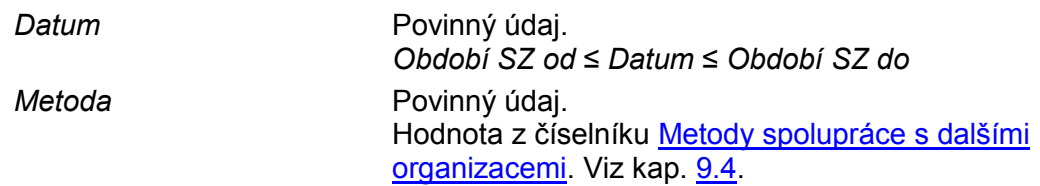

Seznam je setříděný podle *Datum* sestupně.

Tlačítka tabulky:

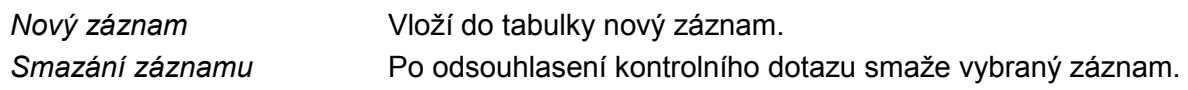

#### Použité jiné metody

Tabulka je editovatelná, uživatel však může editovat pouze záznamy, které vložili pracovníci jeho úřadu.

Tabulka obsahuje sloupce:

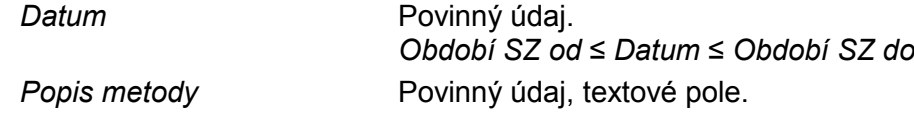

Seznam je setříděný podle *Datum* sestupně.

Tlačítka tabulky:

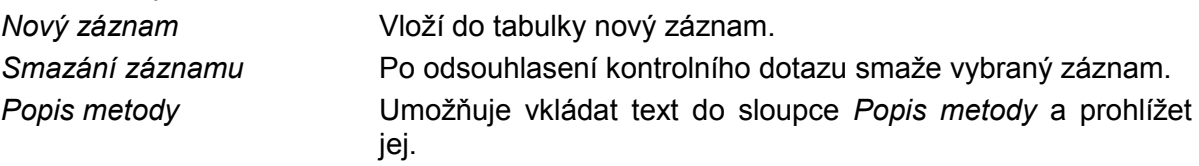

#### **Intervence**

Tabulka je editovatelná, uživatel však může editovat pouze záznamy, které vložili pracovníci jeho úřadu.

Tabulka obsahuje sloupce:

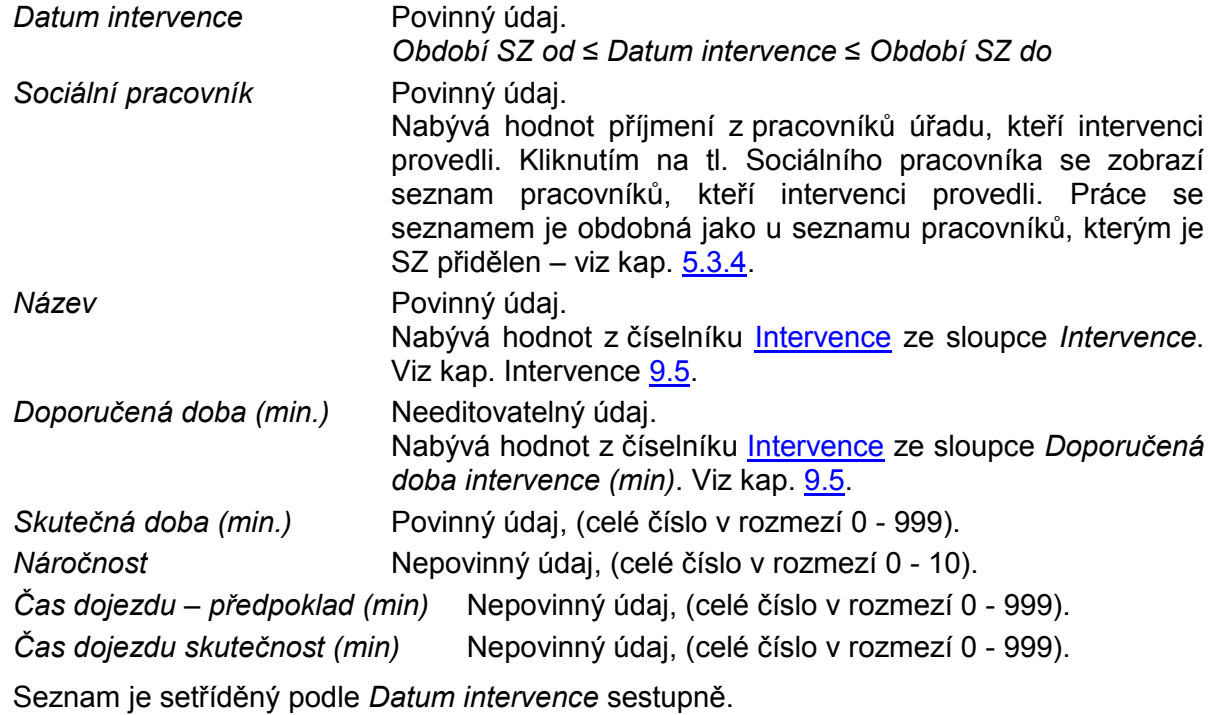

Tlačítka tabulky:

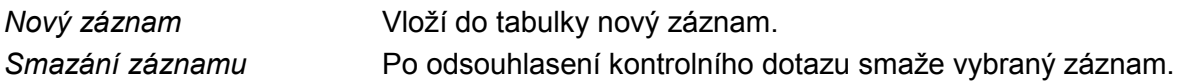

Návrh a plán pomáhající intervence

Tabulka je editovatelná, uživatel však může editovat pouze záznamy, které vložili pracovníci jeho úřadu.

Tabulka obsahuje sloupce:

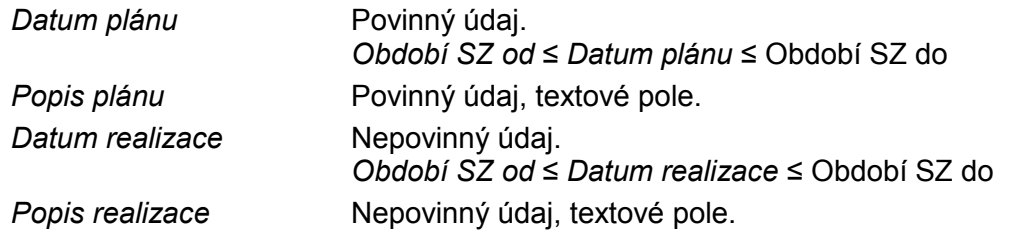

Seznam je setříděný podle *Datum intervence* sestupně.

Tlačítka tabulky:

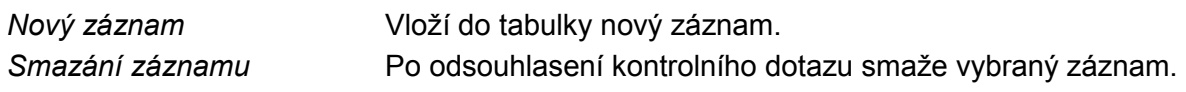

#### <span id="page-17-0"></span>**5.3.6 DETAIL OSOBY**

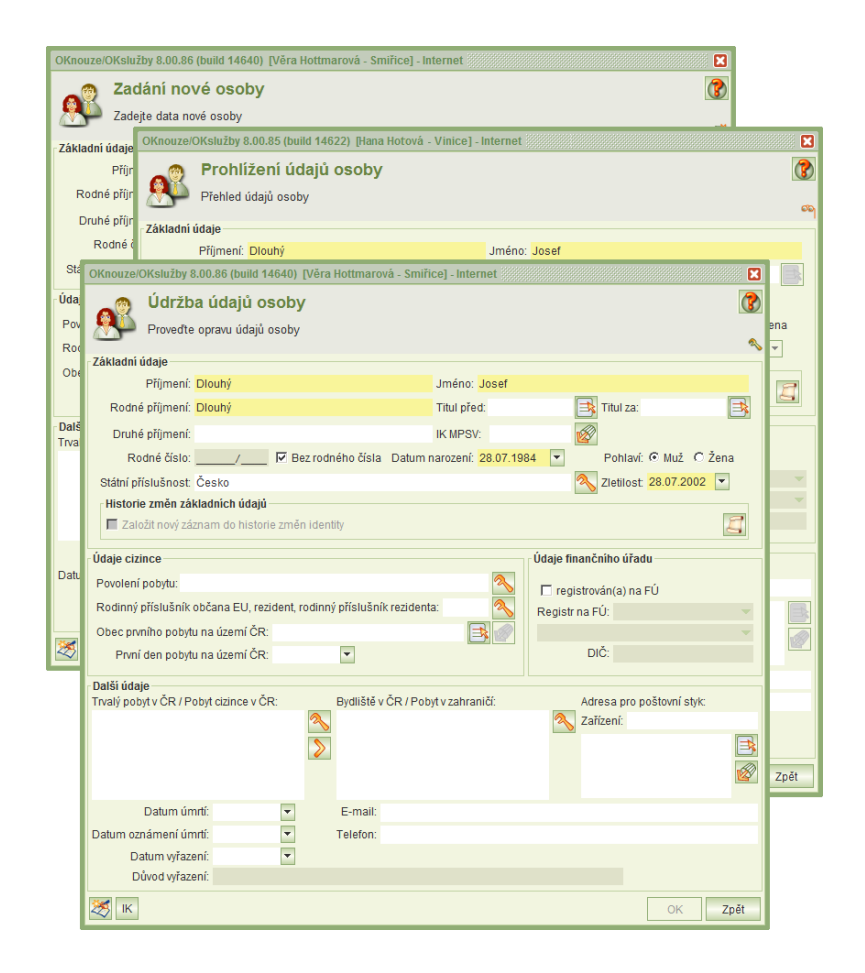

Formulář je stejný jako v aplikaci Hmotná nouze, včetně vazeb a funkcí vůči KRK. Obsahuje podrobné identifikační údaje osoby včetně adres, kontaktů, státní příslušnosti atd. Údaje na formuláři lze editovat pouze tehdy, jestliže SZ není uzavřen, uživatel má oprávnění Sociální pracovník a je pracovníkem úřadu, který SZ vytvořil nebo zakládá.

Formulář je možné spustit ve třech režimech:

Zadání nové osoby Prázdný formulář se spouští z [Výběr fyzické osoby](#page-18-0). Prohlížení údajů osoby Formulář je přístupný pouze pro prohlížení. Údržba údajů osoby Na formuláři je možné doplňovat, mazat či opravovat data.

Formulář v režimech *Prohlížení údajů osoby* nebo *Údržba údajů osoby* se spouští z formulářů [Standardizovaný](#page-10-0) záznam klienta nebo [SZ anonymního klienta](#page-23-0).

#### <span id="page-18-0"></span>**5.3.7 VÝBĚR FYZICKÉ OSOBY**

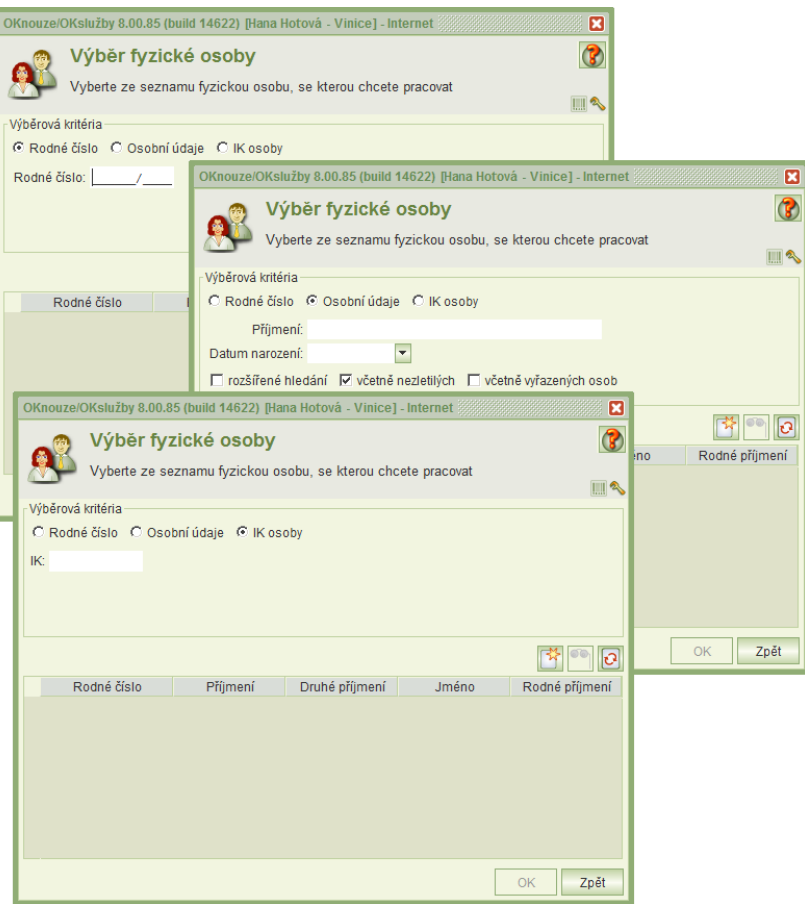

Formulář *Výběr osoby* umožňuje vybrat z osob evidovaných na úřadu přihlášeného uživatele ty, které vyhovují zadaným výběrovým kritériím bez ohledu na to, zda tyto osoby mají SZ.

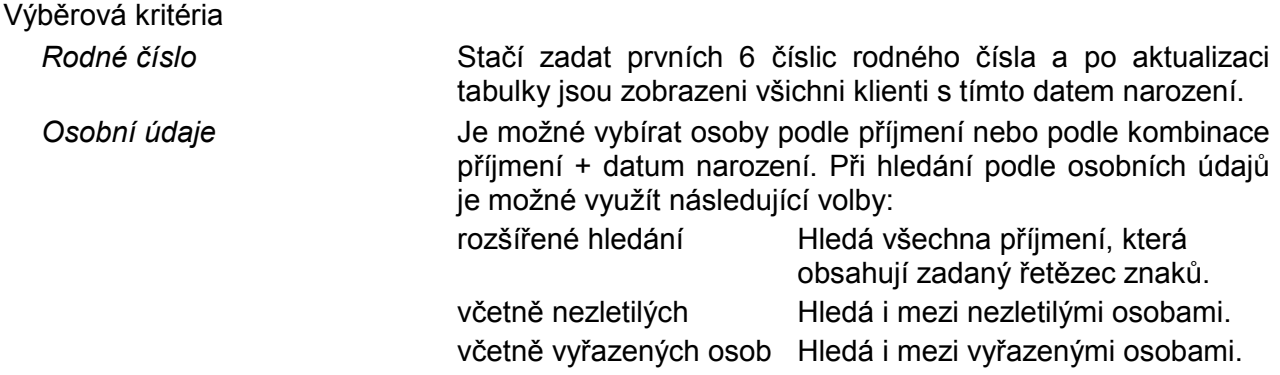

Tlačítka tabulky:

*Nový záznam* Přejde na formulář [Detail osoby](#page-17-0) v režimu Zadání nové osoby. *Smazání záznamu* Po odsouhlasení kontrolního dotazu smaže vybraný záznam.

#### <span id="page-19-0"></span>**5.3.8 HISTORIE ZMĚN**

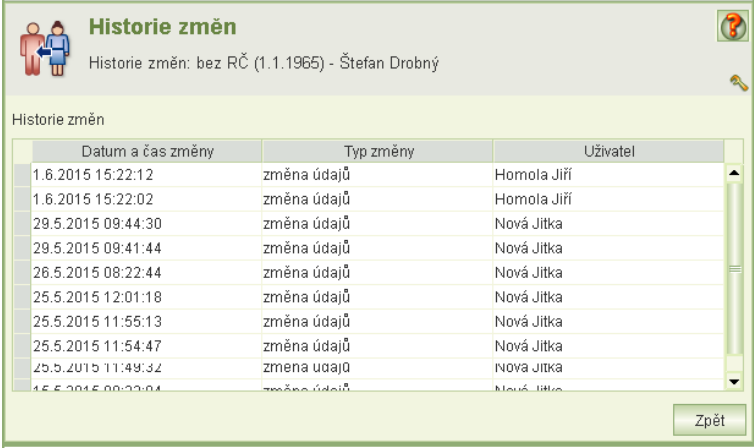

Úloha zobrazí seznam záznamů o změnách vybraného SZ (včetně záznamů učiněných na formuláři Práce s [klientem\)](#page-14-0).

Tabulka obsahuje sloupce:

*Datum a čas změny*

*Typ změny* Nabývá hodnot:

- založení
- **·** otevření
- uzavření
- změna údajů
- smazání

*Uživatel* Příjmení + jméno + tituly uživatele, který změnu provedl.

Seznam je setříděný podle *Datum a čas změny* sestupně.

#### <span id="page-19-1"></span>**5.3.9 SEZNAM DÁVEK POBÍRANÝCH KLIENTEM**

Formulář se otvírá z detailu standardizovaného seznamu.

Obsahuje seznam dávek hmotné nouze a příspěvku na péči, které klient pobírá, je na nich společně posuzovanou osobou anebo, v případě příspěvku na péči, poskytuje oprávněné osobě pomoc. Přičemž platí, že období SZ zasahuje alespoň jedním dnem do období poskytování dávky, evidence jako SPO nebo poskytování pomoci.

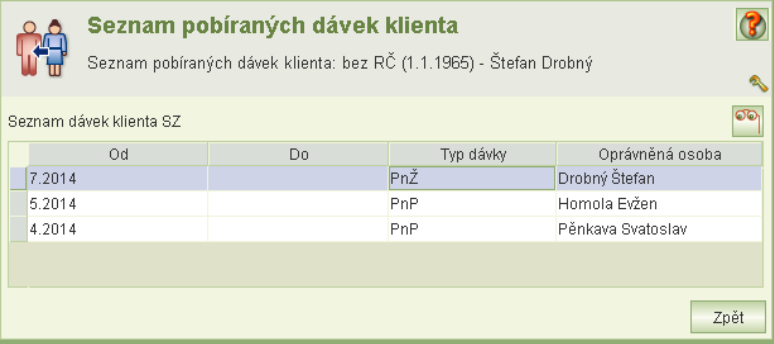

Umístěním na vybraný záznam dávky a kliknutím na tl. náhledu se zobrazí náhled na formulář rozhodování.

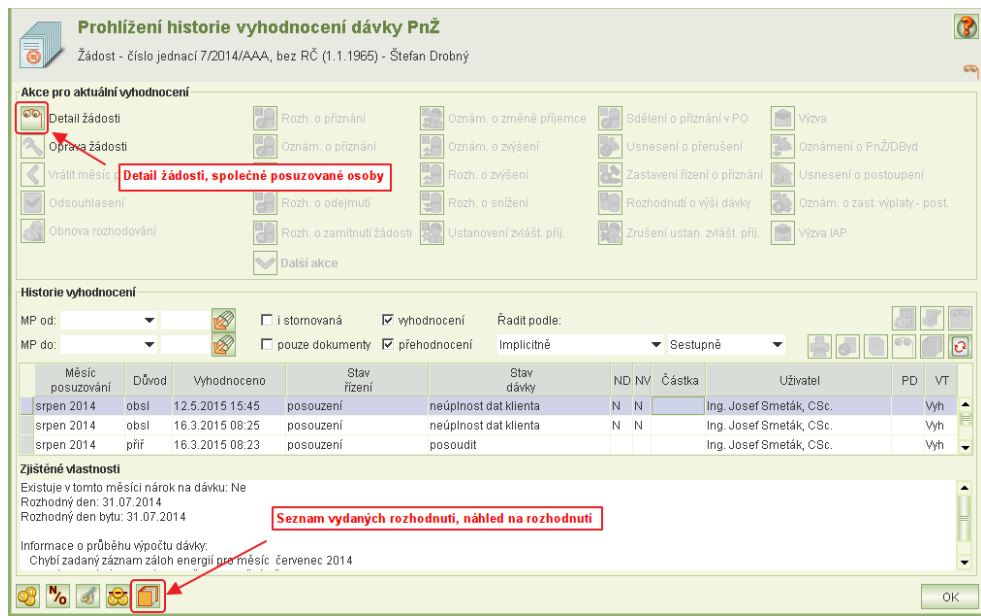

Pracovníci obcí a KÚ nemají k dispozici

- Seznam dokumentů ve spisu
- Náhled na detailní informace o výpočtu dávek ani tzv. kalkulační list.
- Nejsou proto dostupné ani informace o celkových příjmech společně posuzovaných osob.
- Informace o celkových příjmech a informace o ostatních SPO by měly být uváděny v odůvodnění jednotlivých rozhodnutí.
- Kompletní informace o osobě (viz dále) evidované na PnŽ a DnB jsou k dispozici pouze pro klienta SZ, ze kterého je náhled na dávku otevřen. Informace o ostatní společně posuzované osoby nejsou přístupné.

Z formuláře *Prohlížení historie vyhodnocování* lze zejména zobrazit:

- · Náhled na hlavní formulář dávky: viz kap. [5.3.10](#page-21-0) [Náhled na hlavní](#page-21-0) formulář dávky
- Seznam vydaných rozhodnutí: viz kap. [5.3.11](#page-22-0) [Seznam vydaných rozhodnutí](#page-22-0)
- dále pak: výplaty, námitky a odvolání, přeplatky a doplatky

#### <span id="page-21-0"></span>**5.3.10 NÁHLED NA HLAVNÍ FORMULÁŘ DÁVKY**

Na hlavním formuláři dávky jsou k dispozici např. v případě PnŽ nebo DnB:

- o Seznam všech společně posuzovaných osob (SPO)
- o Základní informace o rodinných vztazích mezi SPO
- o Informace o osobě (příjmy, důchod, evidence uchazeče o zaměstnání aj.)
- o Informace o užívaném bydlení aj.
- o V případě PnP informace o poskytovatelích pomoci aj.

#### Příklad náhledu na formulář:

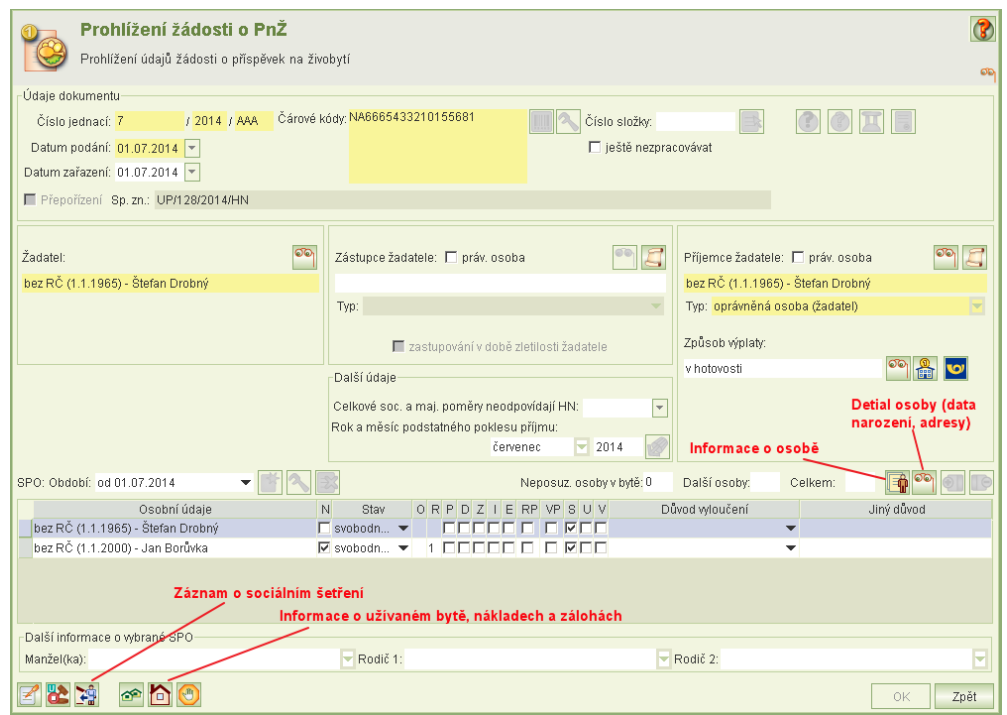

Na formuláři *Informace o osobě* lze získat další údaje o klientovi SZ včetně jeho příjmů:

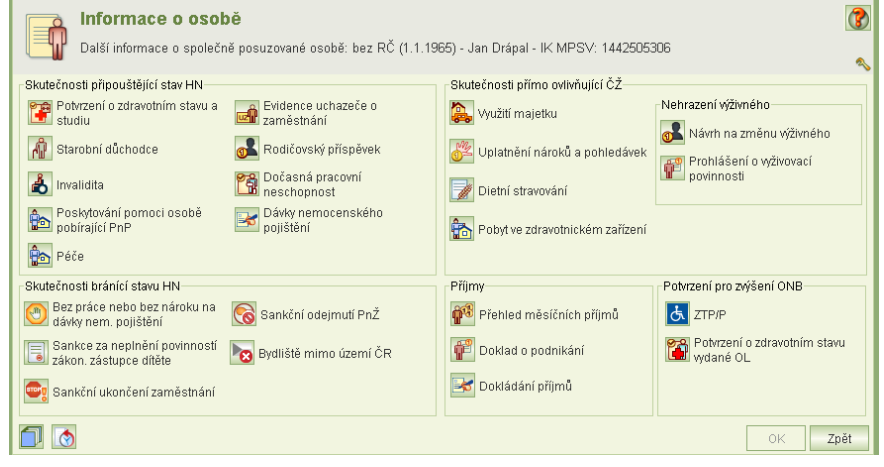

#### <span id="page-22-0"></span>**5.3.11 SEZNAM VYDANÝCH ROZHODNUTÍ**

Náhledem na odůvodnění rozhodnutí lze získat další informace o klientovi, jeho sociální situaci a celkové finanční situaci všech SPO.

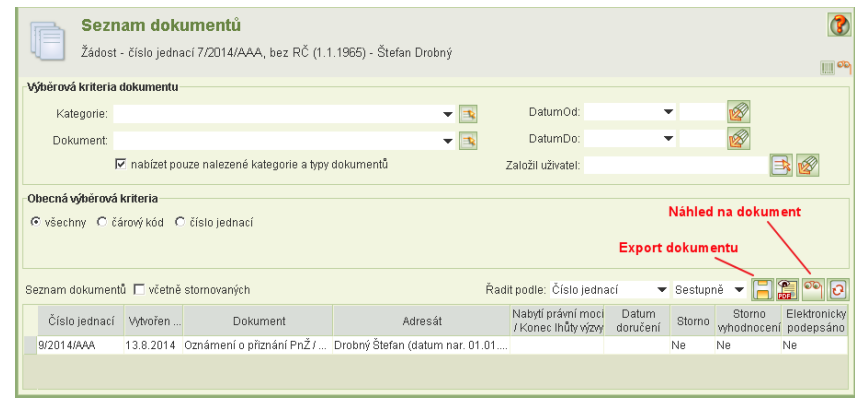

#### <span id="page-22-1"></span>**5.3.12 TISK SZ**

Z formuláře Standardizovaného záznamu klienta (kap. [5.3.4\)](#page-10-0) lze vytisknout SZ:

Aplikace umožňuje volit, zda chcete tisknout celý SZ anebo jen poslední jeho záznamy anebo jeho záznamy od zvoleného data.

V případě volby tisku záznamů od zvoleného data aplikace v případě, že žádný záznam není, vytiskne ten poslední.

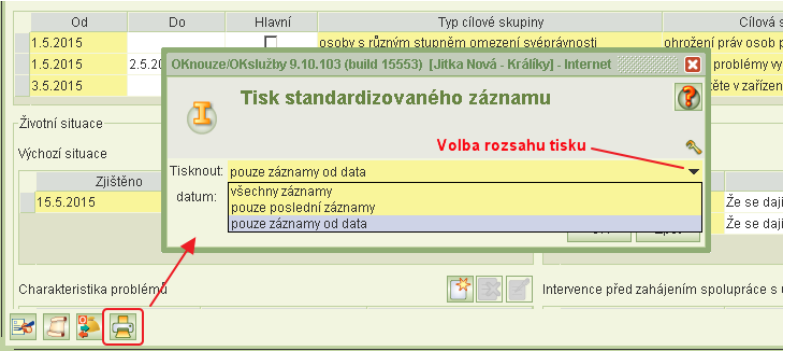

#### <span id="page-22-2"></span>**5.4 SZ ANONYMNÍCH KLIENTŮ**

Anonymní SZ se zakládá pro klienta, kterého není možné identifikovat a přidělit mu IK MPSV. Pokud klient dodatečně poskytne dostatečné údaje pro svoji identifikaci, je nutné zadat datum konce období SZ.

Po identifikaci anonymního klienta, je jeho původní SZ stále veden v seznamu anonymních SZ, ale uvádí se také v seznamu SZ klienta, kde je označen jako "původně anonymní". Historie všech změn identifikace klienta je evidována v databázi.

#### <span id="page-22-3"></span>**5.4.1 SEZNAM ANONYMNÍCH SZ**

Formulář obsahuje anonymní i původně anonymní SZ vytvořené zaměstnanci úřadu uživatele.

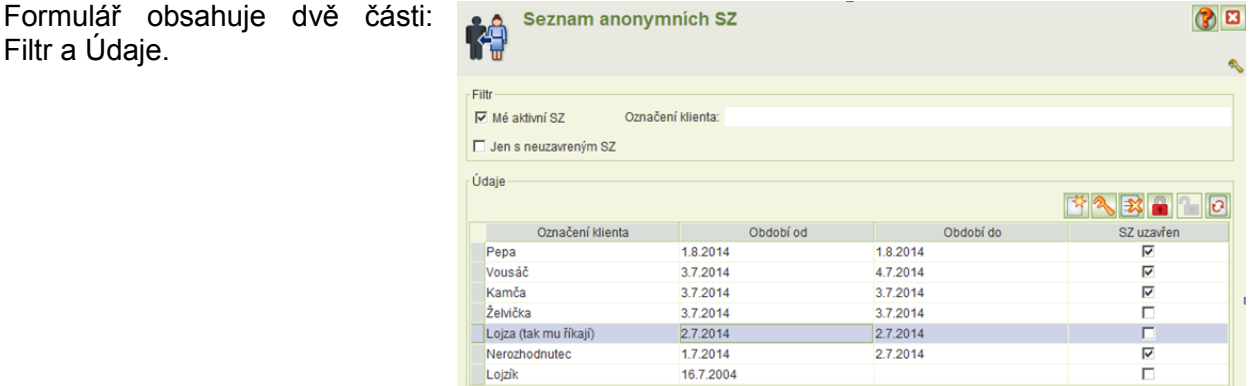

V části Filtr lze nastavit hodnoty, kterými uživatel může omezit zobrazený seznam klientů. V části Údaje je needitovatelná tabulka anonymních klientů se SZ (může být omezena filtrem).

Parametry filtru:

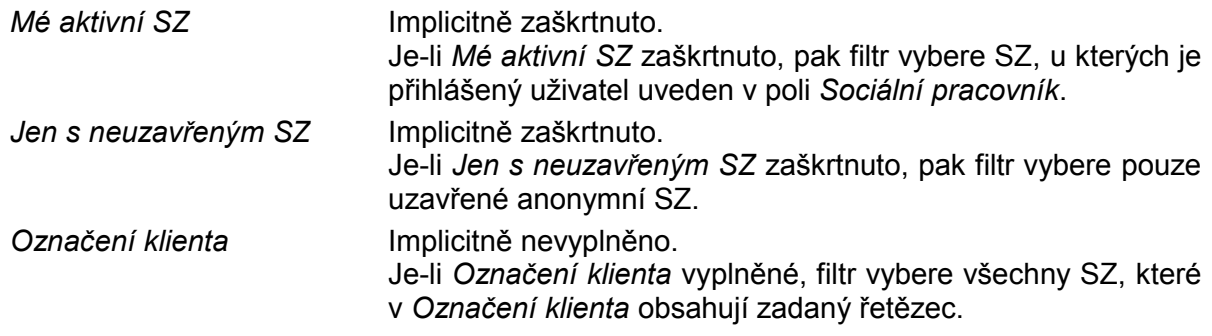

Jednotlivé nastavené položky filtru se sčítají.

Seznam je setříděný abecedně podle *Období od* sestupně.

Tlačítka tabulky:

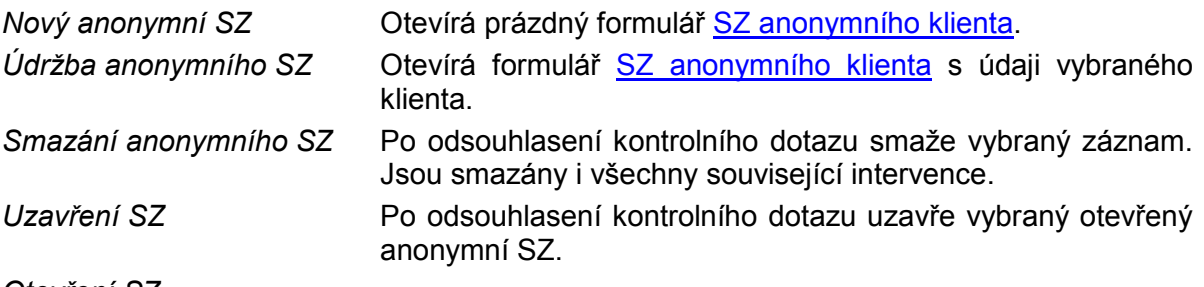

*Otevření SZ*

*Aktualizace tabulky podle filtru*

### <span id="page-23-0"></span>**5.4.2 SZ ANONYMNÍHO KLIENTA**

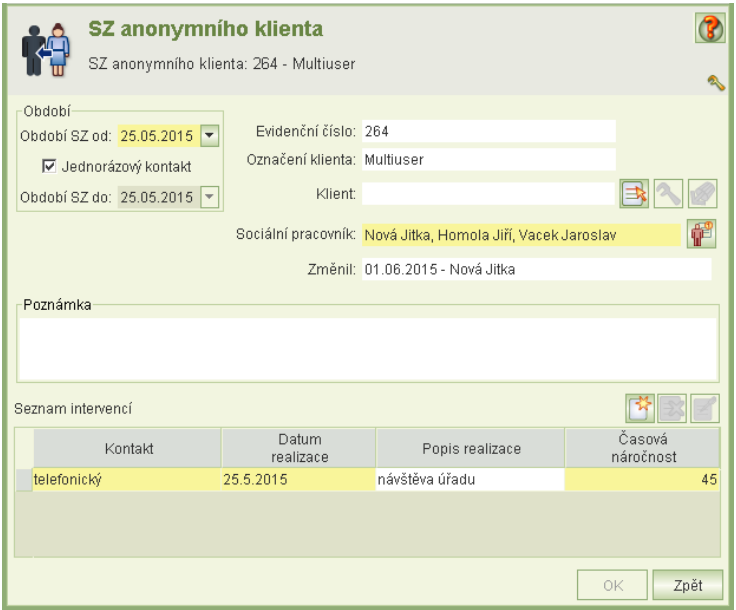

Jestliže je SZ otevřen uživatelem, který je zaměstnancem jiného úřadu, než který SZ založil, je formulář vždy otevřen pouze pro čtení.

Formulář obsahuje údaje: *Období SZ od* Povinný údaj.

*Jednorázový kontakt* Povinný údaj, implicitně zaškrtnuto.

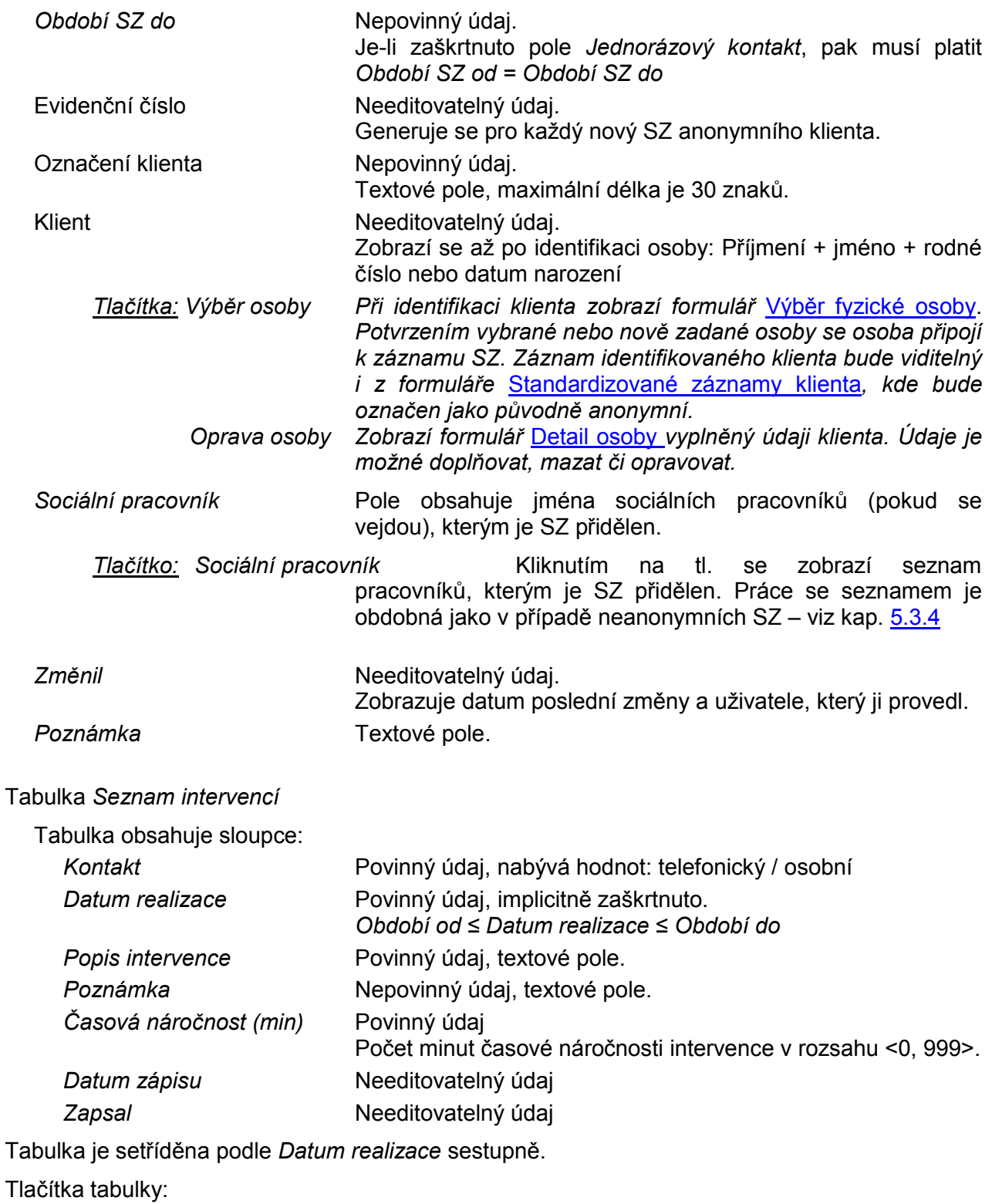

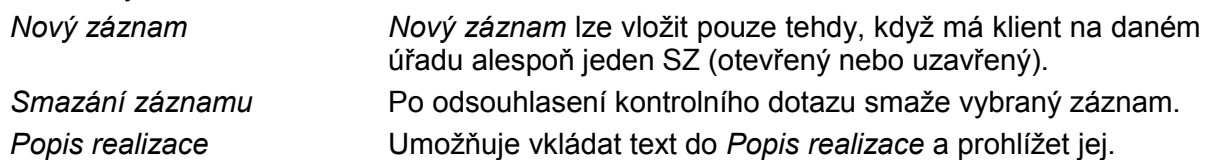

# <span id="page-25-0"></span>**6 STATISTIKY**

Z hlavního menu aplikace se spouští úloha pro vytváření statistik:

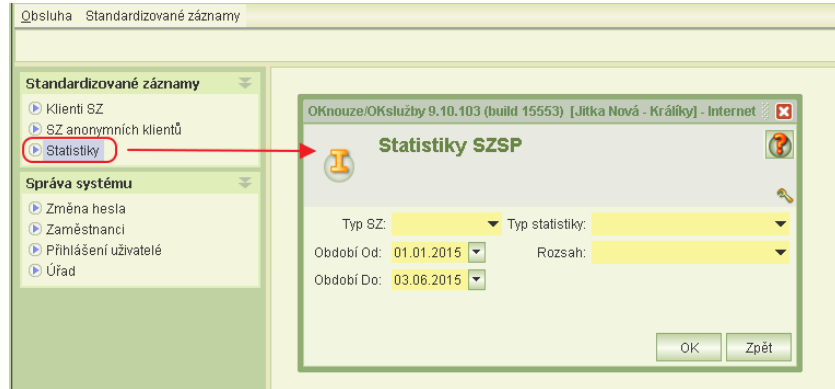

Obsluha zvolí

- typ SZ (anonymní / neanonymní)
- typ statistiky (Celkové počty SZ / SZ podle cílových skupin / Počty intervencí)
- období
- rozsah (za celý orgán, za jednotlivé pracovníky)

Statistiky se generují do souboru CSV, který po uložení na lokální disk lze následně otevřít např. v MS Excelu.

Pro neanonymní SZ je k dispozici jen statistika: Celkové počty SZ.

Popis statistik:

#### **Celkové počty SZ**

V případě volby rozsahu "za jednotlivé pracovníky" obsahuje sloupce:

- jméno pracovníka
- počet průběžných neukončených
- počet zahájených a neukončených
- počet zahájených a ukončených
- počet průběžných ukončených
- $\bullet$  celkem

Tyto sloupce jsou počítány pro "SZ vedené pracovníkem samostatně" a pro "SZ vedené pracovníkem společně".

V případě volby rozsahu "za celý orgán" obsahuje sloupce:

- počet průběžných neukončených
- počet zahájených a neukončených
- počet zahájených a ukončených
- počet průběžných ukončených
- $\bullet$  celkem

#### **SZ podle cílových skupin**

Statistika počítá počet klientů podle typu cílové skupiny - hlavní. Počítá se jen pro neanonymní klienty a vždy za celý orgán

Obsahuje sloupce:

- hlavní cílová skupina
- počet průběžných neukončených
- počet zahájených a neukončených
- počet zahájených a ukončených
- počet průběžných ukončených
- $\bullet$  celkem

Pro jednotlivé řádky se do sloupců započítávají SZ podle posledního hlavního typu cílové skupiny (tedy bez ohledu na zvolené období).

#### **Počty intervencí**

Statistika se počítá jen pro neanonymní SZ a jen za jednotlivé pracovníky. Obsahuje počty intervencí, kterých se daný pracovník zúčastnil ve zvoleném období Obsahuje sloupce:

- jméno pracovníka
- počet intervencí
- celková skutečná doba intervencí
- průměrná skutečná doby intervencí

# <span id="page-27-0"></span>**7 POSTUPY**

### <span id="page-27-1"></span>**7.1 ZALOŽENÍ UŽIVATELSKÉHO ÚČTU**

#### **Upozornění:**

- Pro vytvoření uživatelského účtu pro nového pracovníka se již nezasílá na MPSV Souhlas se zpracováním osobních údajů. Nový účet vytvoří uživatel s oprávněním správa systému.
- Jestliže úřad nemá žádného pracovníka s platným účtem a oprávněním správa systému, zašle na MPSV prostřednictvím datové schránky MPSV: sc9aavg - odbor informačních a komunikačních technologií žádost o vytvoření účtu s oprávněním správa systému k úlohám SZSP, ve které uvede identifikační údaje obecního úřadu a jméno, příjmení, rodné příjmení a rodné číslo pracovníka, pro kterého má být zřízen účet s oprávněním správa systému.

Uživatel s oprávněním "správa systému" novému uživateli založí účet a nastaví oprávnění takto:

- 1) V menu *Správa systému* zvolte úlohu *Zaměstnanci*.
- 2) Nad tabulkou stiskněte tl. *Nový*.
- 3) Otevře se formulář Zaměstnanec a současně formulář Výběr osoby, ve kterém zadejte rodné číslo osoby, pro kterou zakládáte nový účet.
- 4) Jestliže osoba není nalezena, zavřete okno Výběru osoby a na formuláři Zaměstnanec klikněte na tl. **Nová osoba**.
- 5) Otevře se formulář pro zadání identifikačních údajů nového zaměstnance.
- 6) Po jejich zadání aplikace přidělí identifikátor IK MPSV a vložené údaje se zobrazí na formuláři Zaměstnanec.
- 7) Zaškrtněte políčko *Včetně uživatelského účtu*. Tím se zobrazí pole pro nastavení účtu.
- 8) Vyplňte data zaměstnance a uživatelské jméno a heslo.

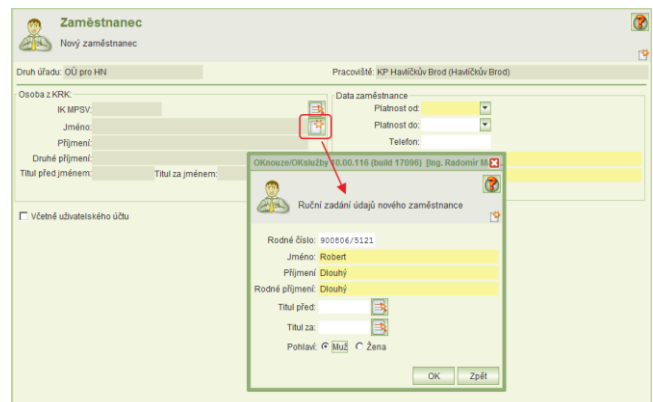

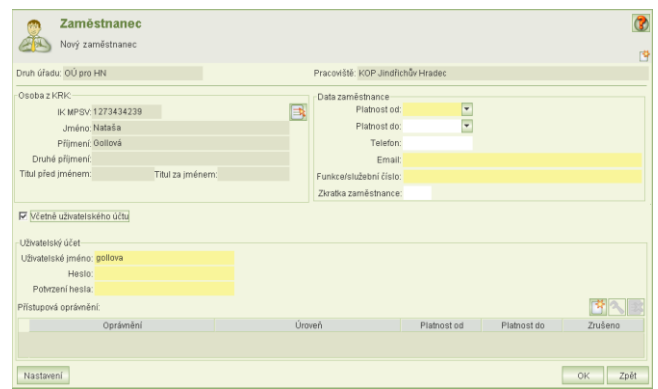

- 9) V části Přístupová oprávnění klikněte na tl. Nové oprávnění a zadejte přístupové oprávnění *Sociální pracovník* a jeho úroveň.
- 10) Pokud má mít uživatel oprávnění k vytváření účtu a přidělování oprávnění, je nutné přidat další oprávnění *Správa systému*.
- 11) Tlačítkem OK data uložíte.
- 12) Nově založený uživatelský účet bude aktivní asi po dvou hodinách od jeho založení.
- 13) Změna oprávnění uživatele se projeví okamžitě, ale až po opětovném přihlášení uživatele k aplikaci.

#### Upozornění:

Sehrání nových účtů probíhá každé 2 hodiny. Pokud nový účet není ještě sehrán, při pokusu o přihlášení tímto účtem se s ohledem na stav sehrání zobrazí některé z těchto chybových hlášení:

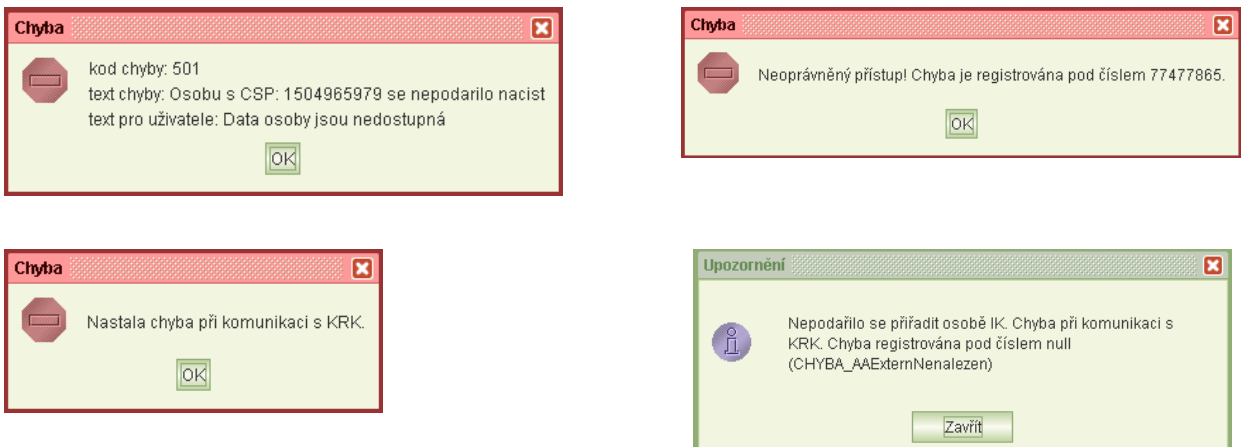

V takovém případě opakujte přihlášení později.

### <span id="page-29-0"></span>**7.2 POSTUP PŘI ZAKLÁDÁNÍ NOVÉHO SZ**

Následující postup popisuje založení nového neanonymního účtu existujícího klienta úřadu.

- 1) Z menu *Klienti SZ* otevřít formulář [Seznam klientů se standardizovanými záznamy](#page-5-1). Přímo nebo s pomocí filtru najít požadovaného klienta.
- 2) Tlačítkem *Seznam SZ klienta* nad tabulkou otevřít formulář [Standardizované záznamy](#page-8-0)  [klienta.](#page-8-0)
- 3) Tlačítkem *Nový SZ* nad tabulkou otevřít formulář [Standardizovaný](#page-10-0) záznam klienta. Formulář se otevře s vyplněnými jmény klienta a sociálního pracovníka.
- 4) Nastavit aktuální datum do pole *Období SZ od* a eventuálně *Období SZ do*. Zadané období se nesmí překrývat s žádným jiným neanonymním záznamem klienta na úřadu.
- 5) Tlačítkem *Nový záznam* nad tabulkou *Cílová skupina* přidat záznam. Je nutné vyplnit údaje *Od* (implicitně je předvyplněno hodnotou z pole *Období SZ od*), *Typ cílové skupiny* a *Cílová skupina*. Je možné přidat více cílových skupin, jedna skupina musí být v každém období označena zaškrtnutím jako hlavní.

Tlačítkem *Upřesnění* se otevře okno *Upřesnění*. Zde je možné ke zvolené cílové skupině napsat vlastní text.

- 6) Volitelně je možné vyplnit údaje v *Zabezpečení klienta*, *Životní situace* a *Poznámka*.
- 7) Data lze uložit tlačítkem OK nebo je možné přejít tlačítkem *Práce s klientem* na formulář Práce s [klientem.](#page-14-0)

Založený záznam SZ je editovatelný pracovníky téhož úřadu. Pokud je klient veden i na jiném úřadu, mohou pracovníci tohoto úřadu založený záznam pouze prohlížet. Pracovníci ÚP mohou vkládat záznamy i do SZ založených obcí či KÚ do formuláře [Standardizovaný](#page-10-0) záznam klienta do částí *Zabezpečení klienta* a *Životní situace*.

# <span id="page-30-0"></span>**8 NÁHLED KRAJE NA STANDARDIZOVANÉ ZÁZNAMY OBCÍ**

Pracovníci kraje, kteří mají oprávnění "kontrola", mohou nahlížet do SZ vedených na obcích v příslušnosti kraje.

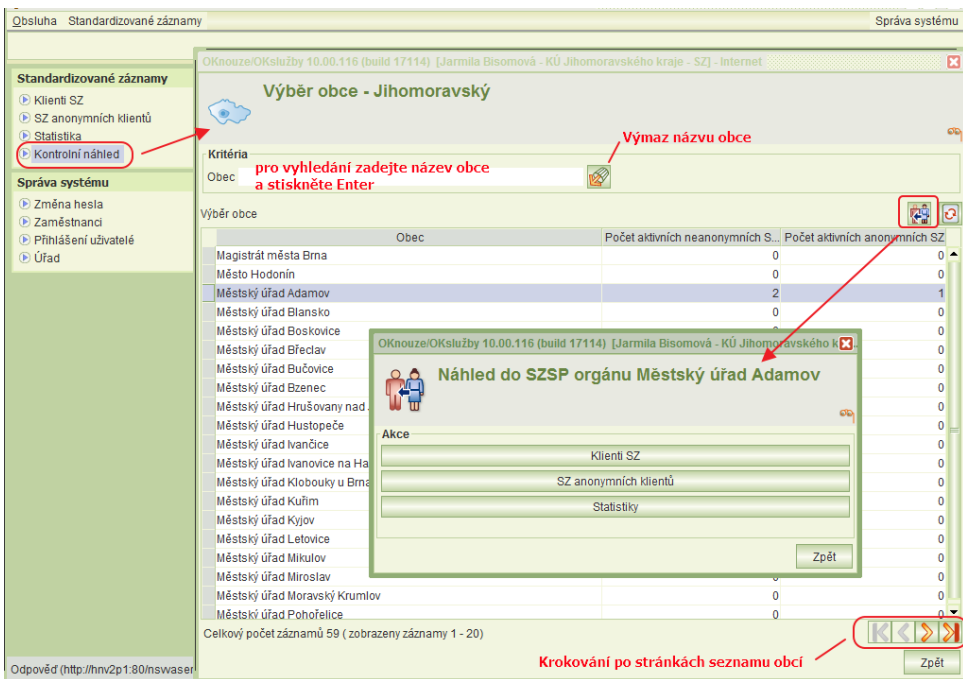

V hlavním

menu, v části Standardizované záznamy je nová volba **Kontrolní náhled**. Volba se nabízí pouze uživatelům s oprávněním "kontrola".

Po inicializaci volby se zobrazí formulář pro výběr úřadu obce v příslušnosti kraje. Úřad obce můžete vybrat v seznamu anebo jej vyhledat zadáním názvu obce.

Pak umístěte kurzor na záznam hledané obce a dvojklikem myší otevřete menu pro volbu náhledu na neanonymní SZ, anonymní SZ nebo otevření úlohy statistik.

# <span id="page-31-1"></span><span id="page-31-0"></span>**9 PŘÍLOHY**

# **9.1 CÍLOVÉ SKUPINY**

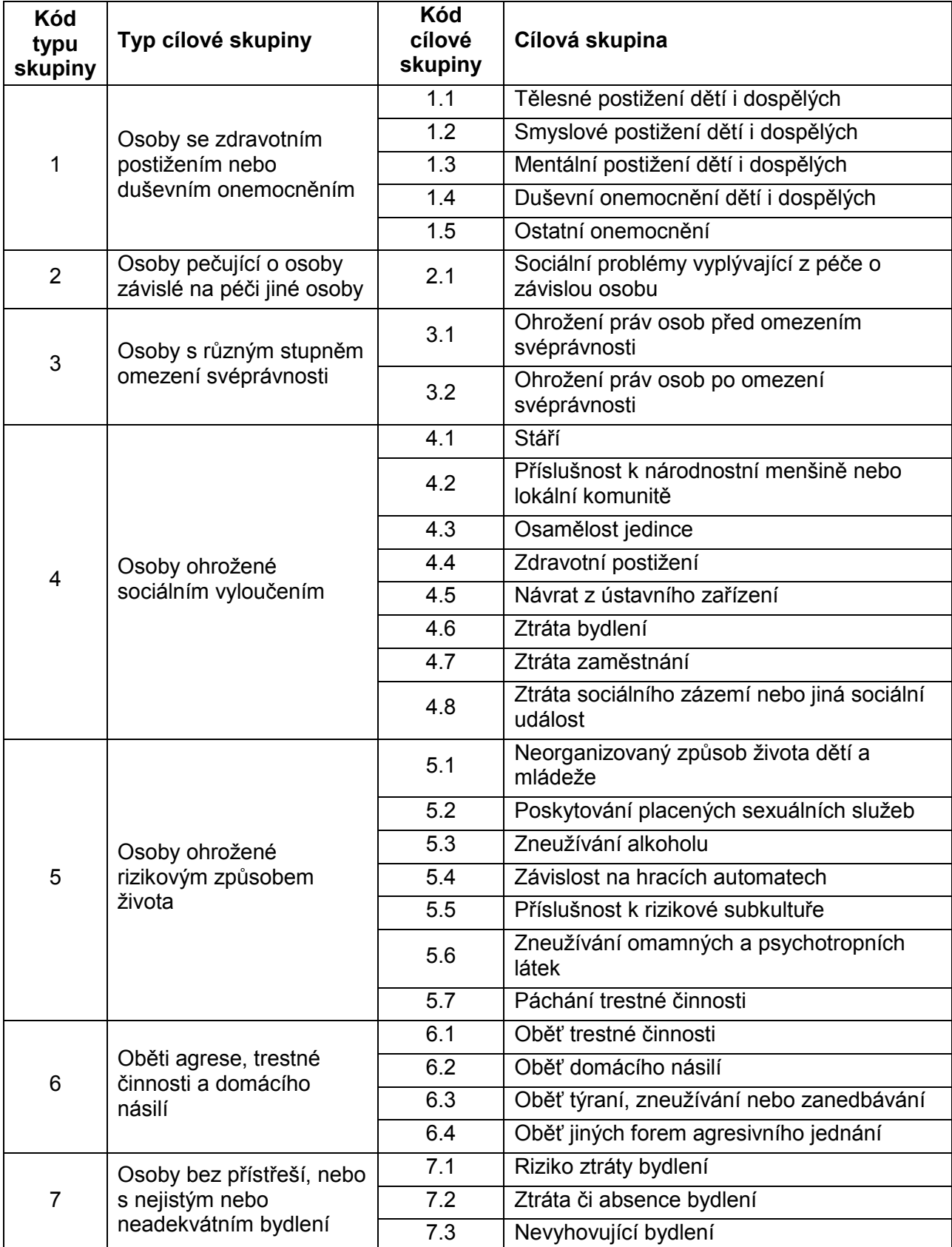

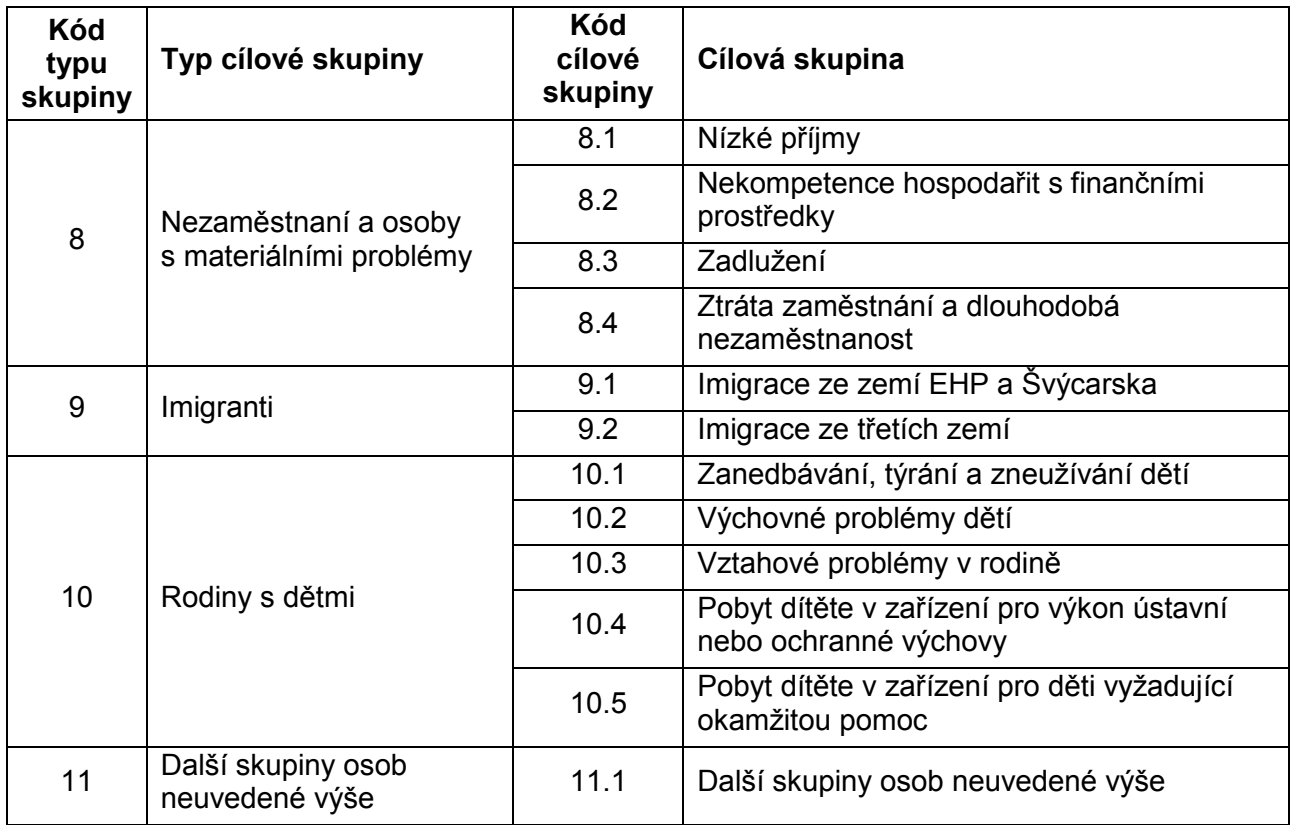

## <span id="page-32-0"></span>**9.2 METODY PŘÍMÉ PRÁCE S KLIENTEM**

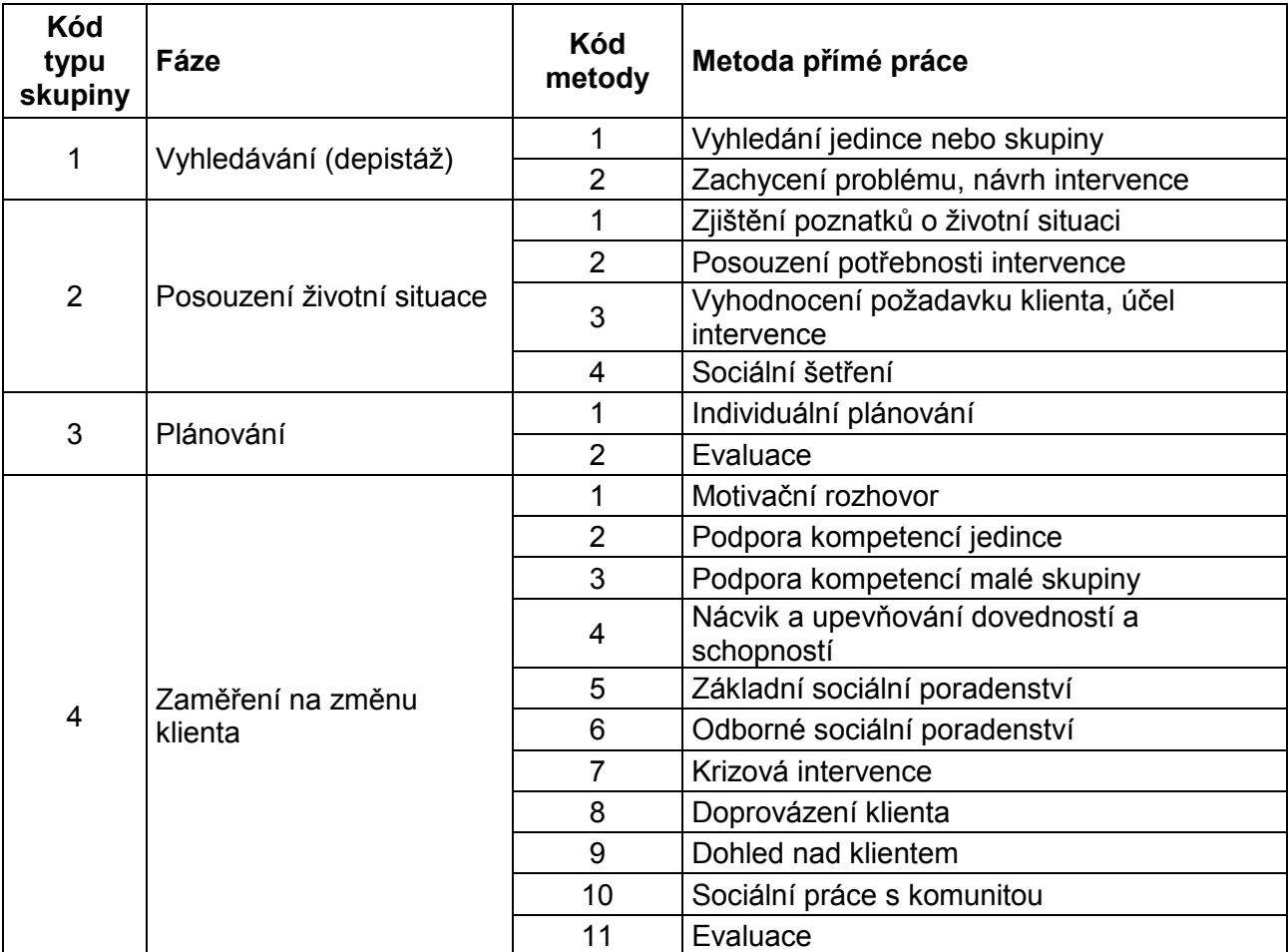

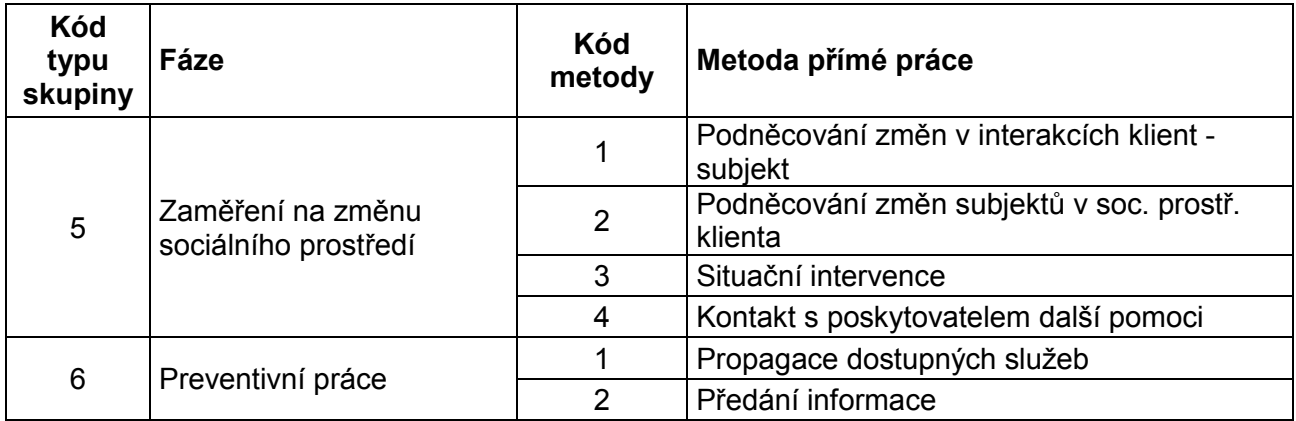

# <span id="page-33-0"></span>**9.3 FÁZE A METODY NEPŘÍMÉ PRÁCE S KLIENTEM**

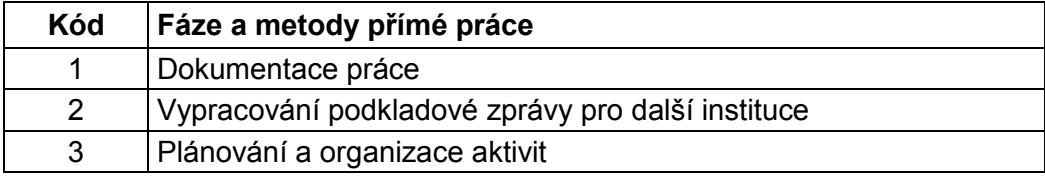

## <span id="page-33-1"></span>**9.4 METODY SPOLUPRÁCE S DALŠÍMI ORGANIZACEMI**

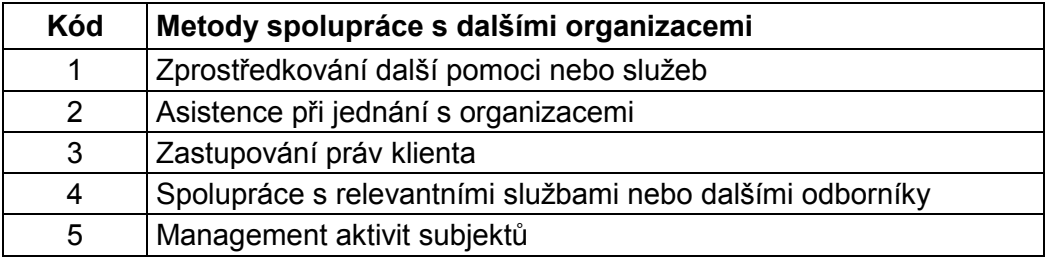

## <span id="page-33-2"></span>**9.5 INTERVENCE**

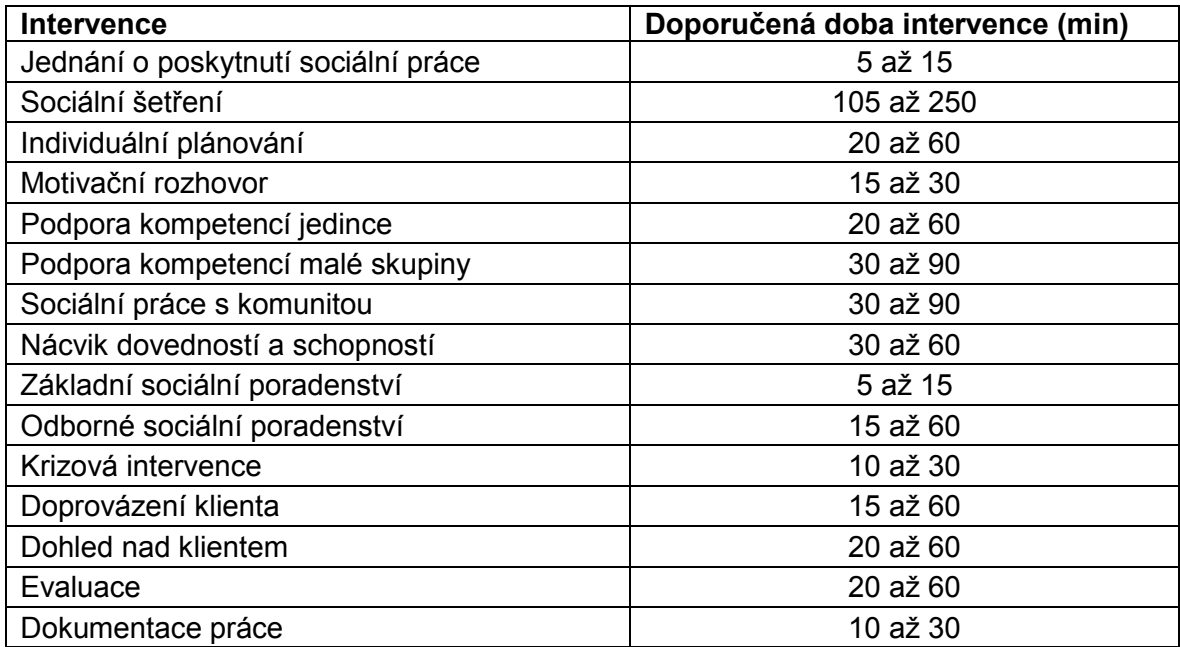

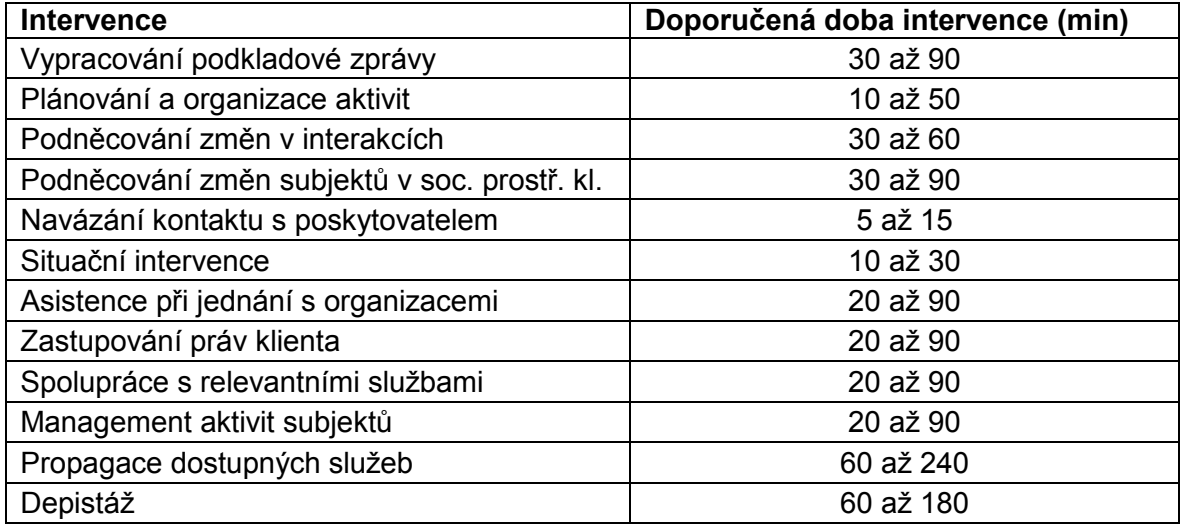